## **VAX/VMS Shovv Cluster Utility Reference Manual**

Order Number: AA-Z430B-TE

### April 1986

This reference manual describes how to use the Show Cluster Utility to monitor and display V AXcluster activity and performance.

Revision/Update Information: Software Version:

This is a revised manual. VAX/VMS Version 4.4

digital equipment corporation maynard, massachusetts

#### April 1986

 $\ddot{\phantom{a}}$ 

The information in this document is subject to change without notice and should not be construed as a commitment by Digital Equipment Corporation. Digital Equipment Corporation assumes no responsibility for any errors that may appear in this document.

The software described in this document is furnished under a license and may be used or copied only in accordance with the terms of such license.

No responsibility is assumed for the use or reliability of software on equipment that is not supplied by Digital Equipment Corporation or its affiliated companies.

Copyright © 1986 by Digital Equipment Corporation

All Rights Reserved. Printed in U.S.A.

The postpaid READER'S COMMENTS form on the last page of this document requests the user's critical evaluation to assist in preparing future documentation.

The following are trademarks of Digital Equipment Corporation:

DEC DIBOL UNIBUS DEC/CMS EduSystem VAX DEC/MMS IAS VAXcluster<br>DECnet MASSBUS VMS DECnet MASSBUS DECsystem-10 PDP VT DECSYSTEM-20 PDT DECUS RSTS DECwriter RSX **digitial** 

ZK-3031

#### HOW TO ORDER ADDITIONAL DOCUMENTATION DIRECT MAIL ORDERS

#### USA & PUERTO RICO\* CANADA INTERNATIONAL

Digital Equipment Corporation P.O. Box CS2008 Nashua, New Hampshire 03061

Digital Equipment of Canada Ltd. 100 Herzberg Road Kanata, Ontario K2K 2A6 Attn: Direct Order Desk

Digital Equipment Corporation PSG Business Manager c/o Digital's local subsidiary or approved distributor

In Continental USA and Puerto Rico call 800-258-1710.

In New Hampshire, Alaska, and Hawaii call 603-884-6660.

In Canada call 800-267-6215.

\*Any prepaid order from Puerto Rico must be placed with the local Digital subsidiary (809-754-7575). Internal orders should be placed through the Software Distribution Center (SOC), Digital Equipment Corporation, Westminster, Massachusetts 01473.

This document was prepared using an in-house documentation production system. All page composition and make-up was performed by TEX. the typesetting system developed by Donald E. Knuth at Stanford University. TEX is a registered trademark of the American Mathematical Society.

# SHOW CLUSTER Contents

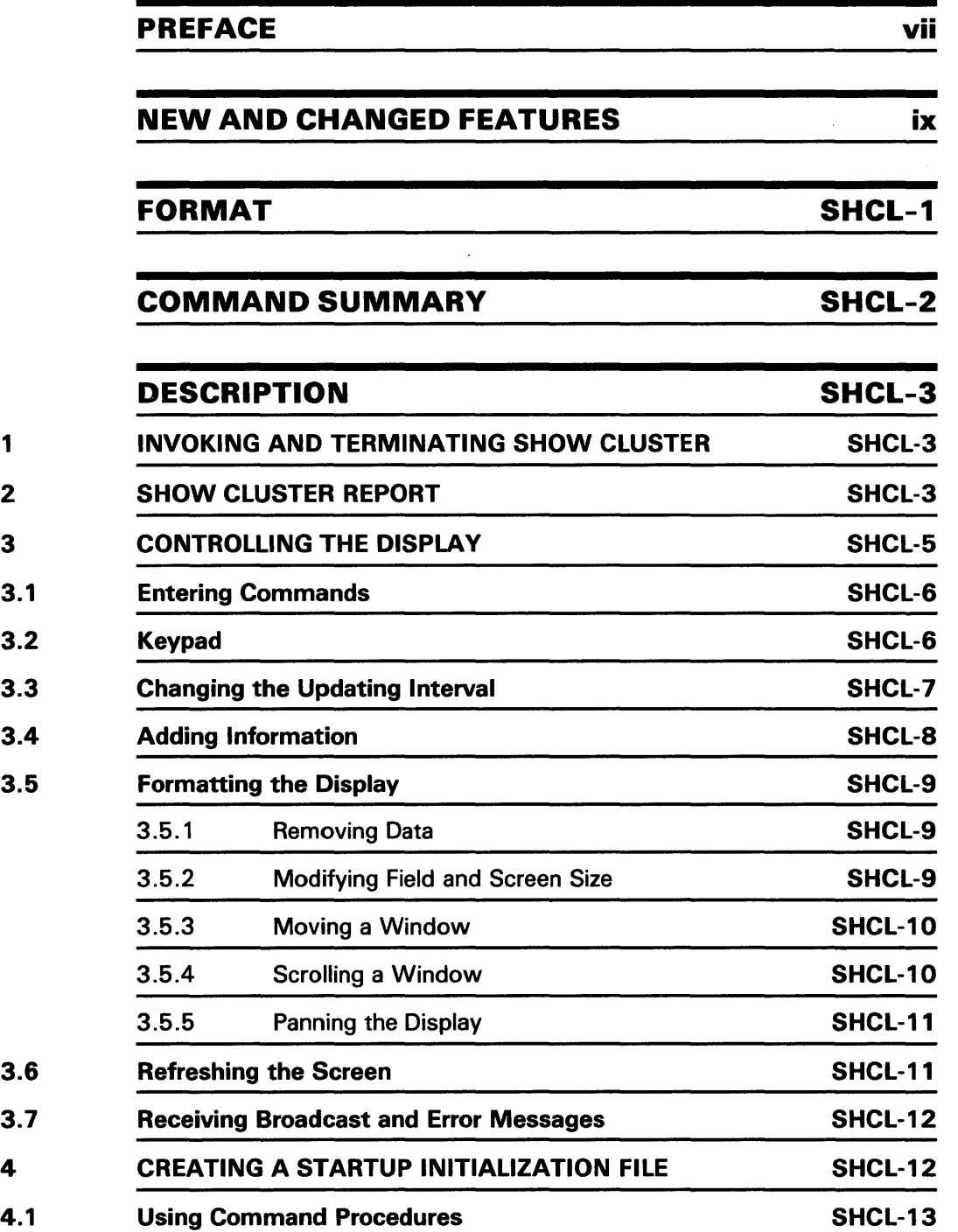

## SHOW CLUSTER Contents

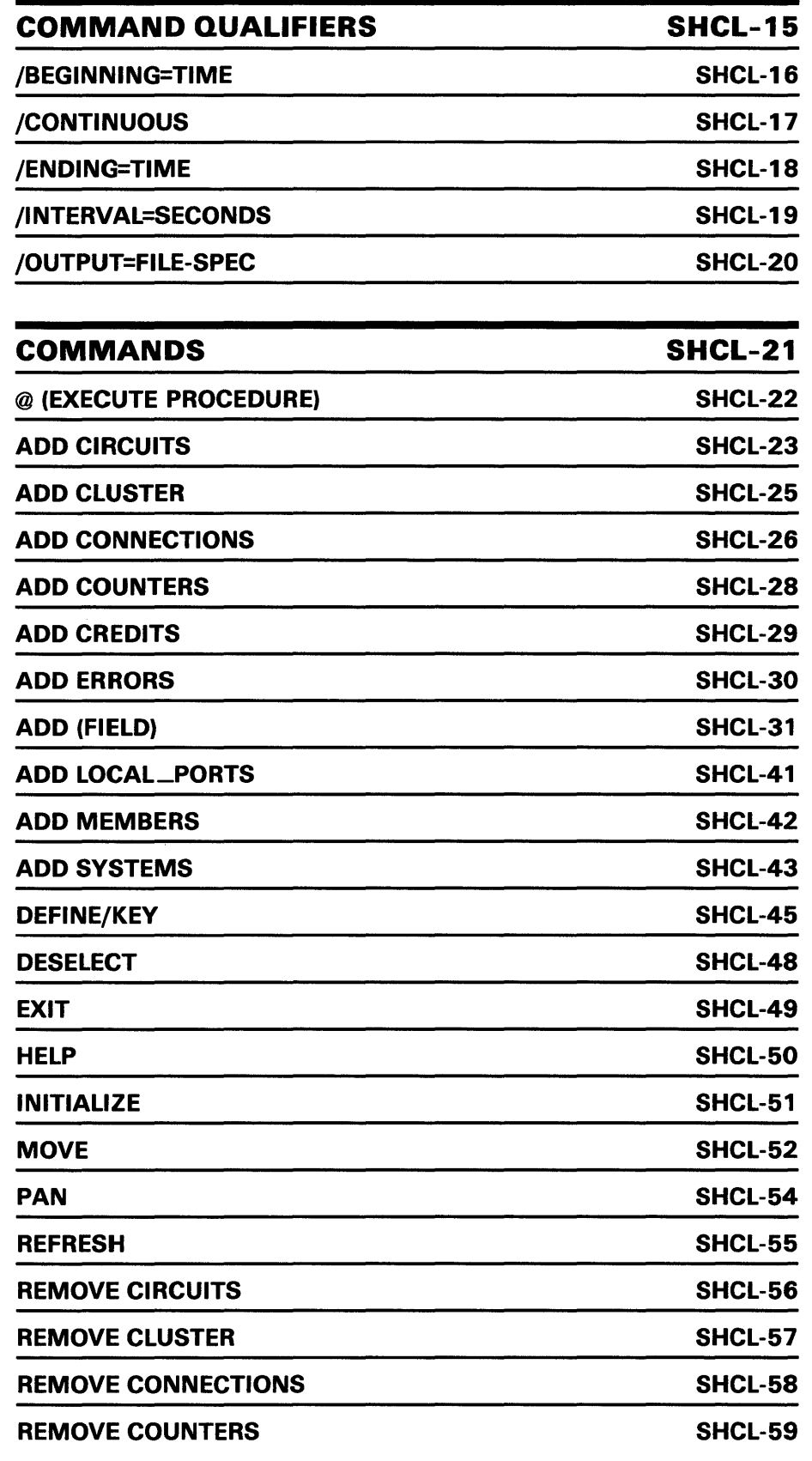

## SHOW CLUSTER Contents

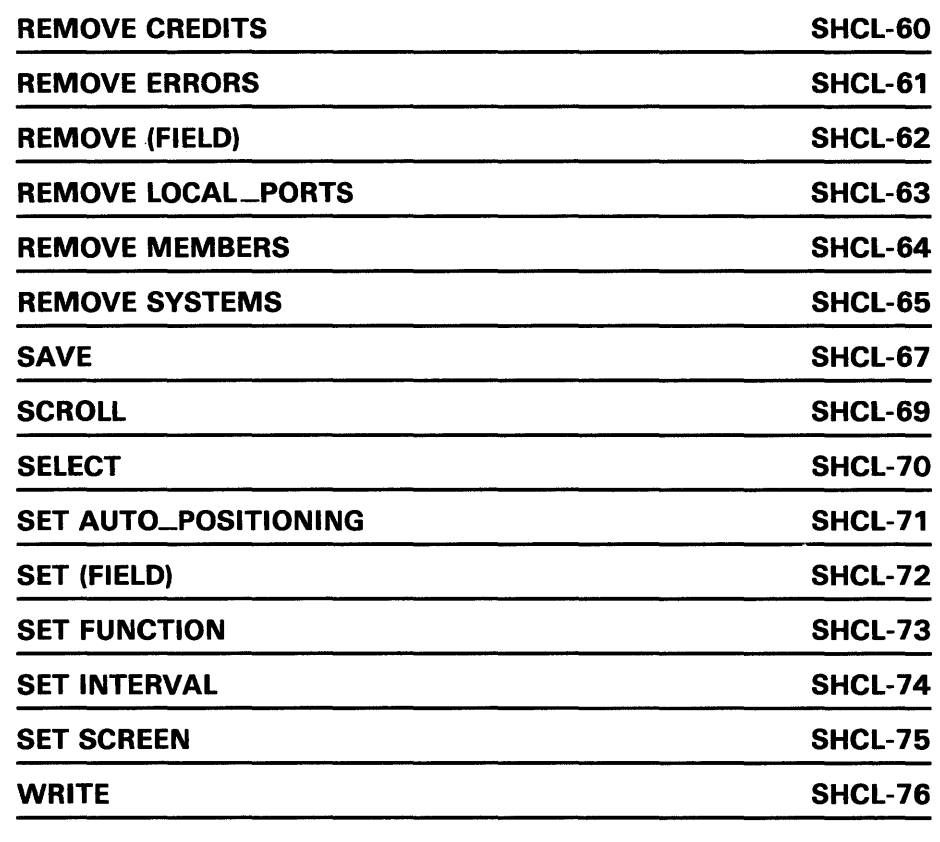

INDEX

 $\sim 10^{-1}$ 

 $\label{eq:2.1} \frac{1}{\sqrt{2}}\left(\frac{1}{\sqrt{2}}\right)^{2} \left(\frac{1}{\sqrt{2}}\right)^{2} \left(\frac{1}{\sqrt{2}}\right)^{2} \left(\frac{1}{\sqrt{2}}\right)^{2} \left(\frac{1}{\sqrt{2}}\right)^{2} \left(\frac{1}{\sqrt{2}}\right)^{2} \left(\frac{1}{\sqrt{2}}\right)^{2} \left(\frac{1}{\sqrt{2}}\right)^{2} \left(\frac{1}{\sqrt{2}}\right)^{2} \left(\frac{1}{\sqrt{2}}\right)^{2} \left(\frac{1}{\sqrt{2}}\right)^{2} \left(\$  $\mathcal{L}(\mathcal{L}^{\text{max}}_{\text{max}})$ 

## **Preface**

### **Intended Audience**

This manual is intended for VAX cluster users, system managers, and others who routinely monitor cluster activity and performance.

### **Structure of This Document**

This document is composed of four major sections.

The Format Section is an overview of the Show Cluster Utility and is intended as a quick reference guide. The format summary contains the DCL command that invokes the Show Cluster Utility, listing all command qualifiers and parameters. The usage summary describes how to invoke and exit from the Show Cluster Utility, how to direct output, and any restrictions that apply to the use of this utility. The command summary lists all commands and qualifiers that can be used within the Show Cluster environment.

The Description Section explains how to use the Show Cluster Utility.

The Qualifier Section describes each DCL command qualifier. Qualifiers appear in alphabetical order.

The Command Section describes each Show Cluster Utility command, qualifiers and parameters. This section also gives examples for command use. Commands appear in alphabetical order.

## **Associated Documents**

For related information about this utility, see the *Guide to VAXclusters*.

 $\mathcal{A}^{(n)}$ 

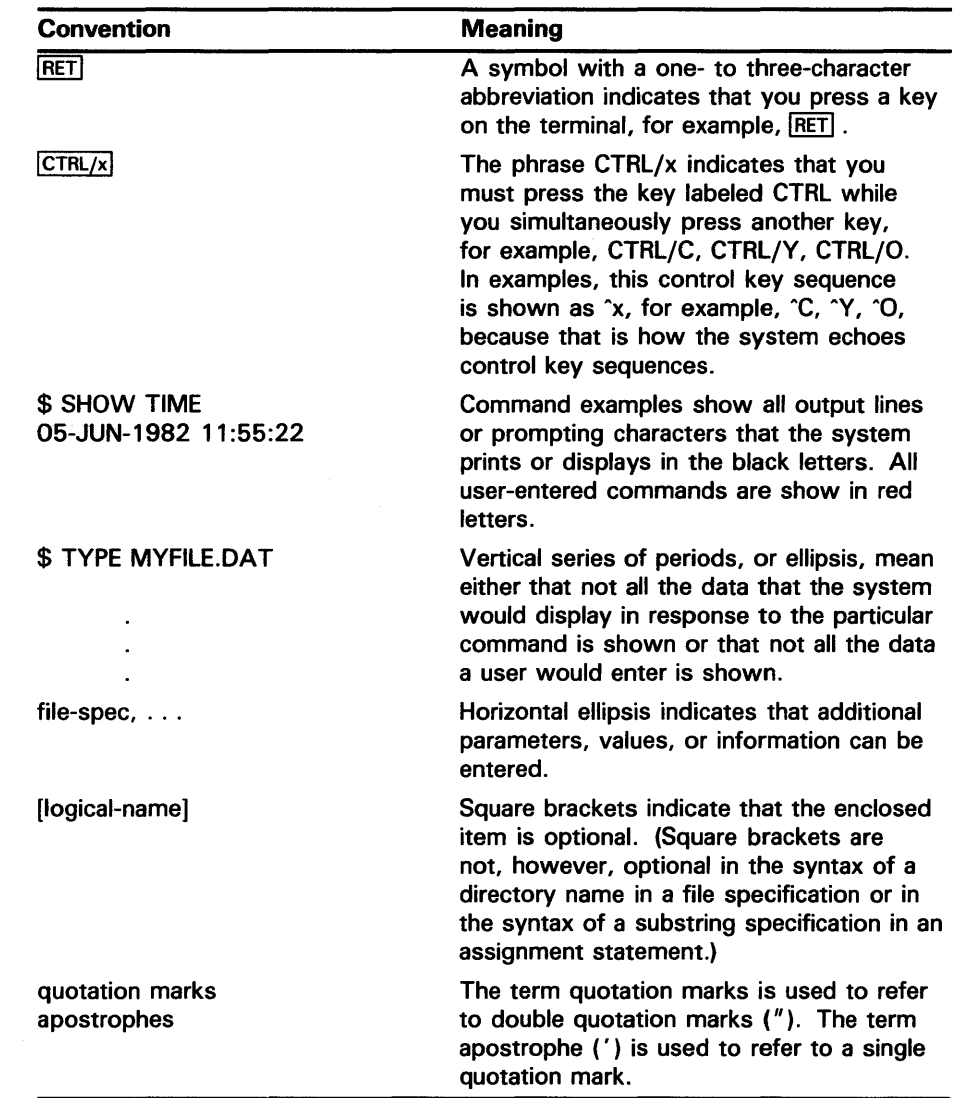

## **Conventions Used in This Document**

 $\mathcal{A}(\mathcal{A})$ 

## **Nevv and Changed Features**

The Show Cluster Utility for Version 4.4 contains the following new features:

• New commands:

```
DEFINE/KEY 
DESELECT 
MOVE 
PAN 
REFRESH 
SAVE 
SCROLL
SELECT
SET FUNCTION 
SET AUTO_POSITIONING
WRITE
```
- One display report instead of two. (Consequently, the SHOW command is now obsolete.)
- Definable keys and a default keypad.
- Three display windows, each containing related classes. Each window can be manipulated independently.
- Command procedures can be nested up to 16 levels deep.

The VAX/VMS Show Cluster Utility (SHOW CLUSTER) monitors nodes in a V AXcluster and displays information about cluster activity and performance. SHOW CLUSTER information covers approximately 100 fields of data, which appear in three windows. You can customize the appearance of the display and output, or use default displays for access to often-needed data. You can use SHOW CLUSTER interactively or with command procedures and user-defined default settings.

### FORMAT

### SHOW CLUSTER

Command Qualifiers

/BEGINNING=time /CONTINUOUS /ENDING=time /INTERVAL=seconds /OUTPUT=fi/e-spec

**Defaults** 

None. None. None. /INTERVAL= 15 /OUTPUT=SYS\$0UTPUT

### Command Parameters

None.

### usage summary Invoking

To invoke the Show Cluster Utility, specify the following command:

*<u>\*</u>* SHOW CLUSTER

If you specify the command without any qualifiers, SHOW CLUSTER displays a single cluster report and then returns control to the DCL level. To invoke a continuous SHOW CLUSTER display, specify the following command:

\$ SHOW CLUSTER/CONTINUOUS

If you request a continuous display, you can then control report output with SHOW CLUSTER commands.

### Exiting

By default, SHOW CLUSTER displays a single cluster report and then returns control to the DCL level. If you specify the /CONTINUOUS qualifier, cluster reports are displayed continuously. To exit from a continuous display and return to the DCL level, either specify the EXIT command or press CTRL/Z or CTRL/C.

### Directing Output

You can direct SHOW CLUSTER output to a file or device other than to SYS\$0UTPUT by specifying the /OUTPUT qualifier with the SHOW CLUSTER command. For more information, see the description of the /OUTPUT qualifier.

Privileges/Restrictions None.

### commands

**Syntax** command [/qualifier[, ... ]] [parameter] [/qualifier[, ... ]]

### SHOW CLUSTER Commands

@ (Execute Procedure) ADD CIRCUITS /ALL /TYPE= ALL /TYPE=[NO]OPEN ADD CLUSTER /ALL ADD CONNECTIONS /ALL /TYPE= ALL /TYPE=[NO]OPEN ADD COUNTERS /ALL ADD CREDITS /ALL ADD ERRORS /ALL ADD (Field) ADD LOCAL\_PORTS /ALL ADD MEMBERS /ALL ADD SYSTEMS /ALL /ID=system-id /NODE=node-name /TYPE=hardware-type DEFINE/KEY /[NO]ECHO /[NO]ERASE /[NO]IF \_ST A TE /[NO]LOCK\_ST A TE /[NO]LOG /[NO]SET\_ST A TE /[NO]TERMINA TE **DESELECT** EXIT HELP INITIALIZE MOVE direction value PAN direction value REFRESH REMOVE CIRCUITS /TYPE= ALL /TYPE=[NO]OPEN REMOVE CLUSTER REMOVE CONNECTIONS /TYPE= ALL /TYPE=[NO]OPEN REMOVE COUNTERS REMOVE CREDITS REMOVE ERRORS REMOVE (Field)

**Description** 

REMOVELOCAL\_PORTS REMOVE MEMBERS REMOVE SYSTEMS /ID=system-id /NODE=node-name /TYPE=hardware-type SAVE [file-spec] SCROLL direction value SELECT [window-name] SET AUTO\_PQSITIONING (ON,OFF) SET (Field) /WIDTH=field-name-width /FORMA T=radix SET FUNCTION function-name SET INTERVAL SET SCREEN WRITE [file-spec] /ALL

**DESCRIPTION** The Show Cluster Utility allows you to monitor the activity and performance of a VAXcluster. SHOW CLUSTER collects information from the systems communications services (SCS) database, the connection management database, and the CI (computer interconnect) port database, and outputs it to your terminal or to a specified device or file.

## **1 Invoking and Terminating SHOW CLUSTER**

You invoke the Show Cluster Utility at the DCL command level by specifying the DCL command SHOW CLUSTER. By default, SHOW CLUSTER displays a single report on your terminal and returns control to the DCL command level.

If you specify the /CONTINUOUS qualifier, SHOW CLUSTER displays data continuously, and updates the display at specific intervals. If you initiate a continuous display you can then control report output with Show Cluster Utility commands.

To terminate a continuous display and return to the DCL command level, specify the SHOW CLUSTER command EXIT. You can also terminate a display session at any time by pressing CTRL/Z or CTRL/C. To interrupt SHOW CLUSTER, press CTRL/Y.

## **2 SHOW CLUSTER Report**

The SHOW CLUSTER report provides over 100 fields of data. However, because data alone does not necessarily communicate meaningful information, the Show Cluster Utility provides a framework in which to manipulate the data so that it becomes useful information. This framework consists of fields, classes, and windows.

You can reference each of the fields of data by a unique name. For example, the field containing the number of datagrams received by a local system is named DGS-RCVD. Using the field name, you can selectively remove or add a field from the SHOW CLUSTER report.

### **Description**

Since many of the fields contain related information, SHOW CLUSTER groups related fields into classes. For example, SHOW CLUSTER groups the number of datagrams sent (DGS-5ENT field), the number of datagrams received (DGS-RCVD field), the number of messages sent (MSGS\_SENT field), and the number of messages received (MSG-RCVD field) into the COUNTERS class. Using the class name, you can selectively add or remove an entire class from the SHOW CLUSTER report.

The third type of informational grouping that SHOW CLUSTER provides is the window. SHOW CLUSTER gathers data from

- SCS database
- Connection management database
- CI port database

Because the data gathered from each source is related, SHOW CLUSTER uses that organization to group data. The SHOW CLUSTER report consists of three windows: SCS, CLUSTER and LOCAL \_poRTS. The SCS window primarily contains data collected from the SCS database with the exception of the MEMBERS class data, which is collected from the connection management database. The CLUSTER window contains data collected from the connection management database, and the LOCAL\_PORTS window contains data collected from the CI port database. For example, the COUNTERS class is one class of information gathered from the SCS database that SHOW CLUSTER displays in the SCS window.

Each window is a separate entity, and you can manipulate it independently of the other two. In practical terms, this means that you can add, remove, move, or scroll the window.

The following diagram shows the relationship among fields, classes, and windows in the SHOW CLUSTER report.

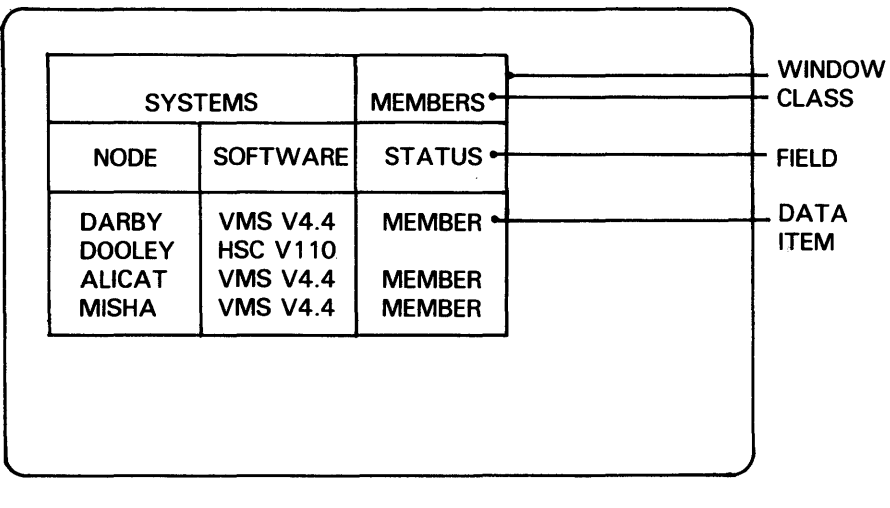

ZK-4998-86

The following tables show which classes are contained in each of the three windows.

**Description** 

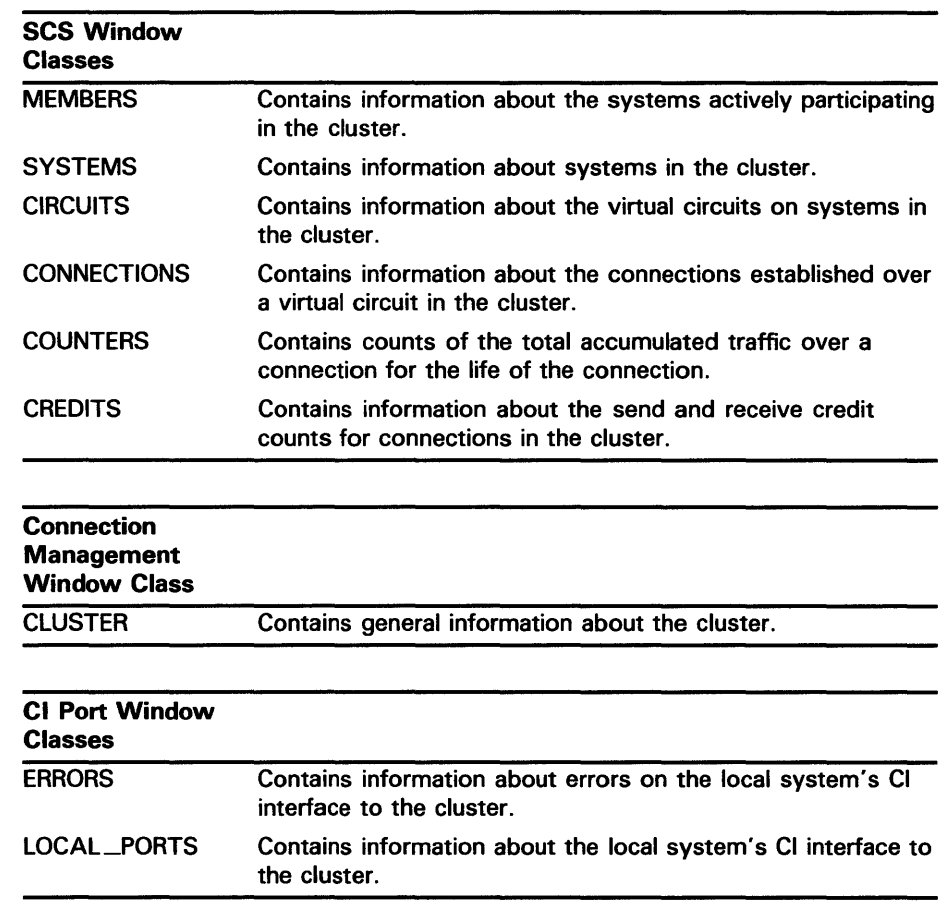

For a description of the fields in each class, see the description of the ADD (Field) command.

## **3 Controlling the Display**

In addition to providing you with data about a cluster, SHOW CLUSTER also provides you with mechanisms to control the display of data. The mechanisms include:

- SHOW CLUSTER commands
- Default keypad which can also be redefined
- Initialization file to format display
- Command procedures to control display

Some of the operations that you can perform include:

- Changing the interval at which the display is updated
- Adding information to the display
- Changing the format of the display

**Description** 

- Moving a window
- Scrolling a window
- Panning the display

The following sections describe how to perform these operations.

### 3.1 Entering Commands

The Show Cluster Utility allows you to customize the display of data within fields, classes, and windows by issuing various commands during a continuous session. The Command Section describes the available SHOW CLUSTER commands in detail.

When you first enter the continuous SHOW CLUSTER environment, no command prompt is visible on the display screen. As soon as you enter a command from the terminal keyboard, the two bottom lines of the display are erased and the following SHOW CLUSTER prompt appears:

COMMAND>

SHOW CLUSTER uses the two bottom lines for displaying commands, error messages, and broadcast messages.

Updating of the continuous display stops as soon as you enter input from the terminal keyboard. When you press the RETURN key after entering a command, updating resumes until another command is entered. By default, updating takes place at 15-second intervals. If no new command is entered within 15 seconds, the information in the two bottom lines is restored with two more lines of data from the original display.

By default, SHOW CLUSTER is set to EDIT function. This means that you can perform DCL line-mode editing at the command prompt (for example, using the LEFT arrow key to move the cursor to the left, or the UP arrow key to recall the previous command). See the *VAX/VMS* DCL *Concepts Manual* for information on DCL line-mode editing.

Note: Once you set the function to PAN, SCROLL, or MOVE, the arrow keys are redefined, and DCL line-mode editing is disabled. PAN, SCROLL, and MOVE are described in Section 3.5 and in the Command Section.

To enable editing again once it has been disabled, issue the command SET FUNCTION EDIT.

## 3.2 Keypad

SHOW CLUSTER provides a predefined keypad that you can use to enter selected commands. By default, the numeric keypad is defined as follows: (Shading over a keypad command indicates that you must press the GOLD key and then the keypad key.)

**Description** 

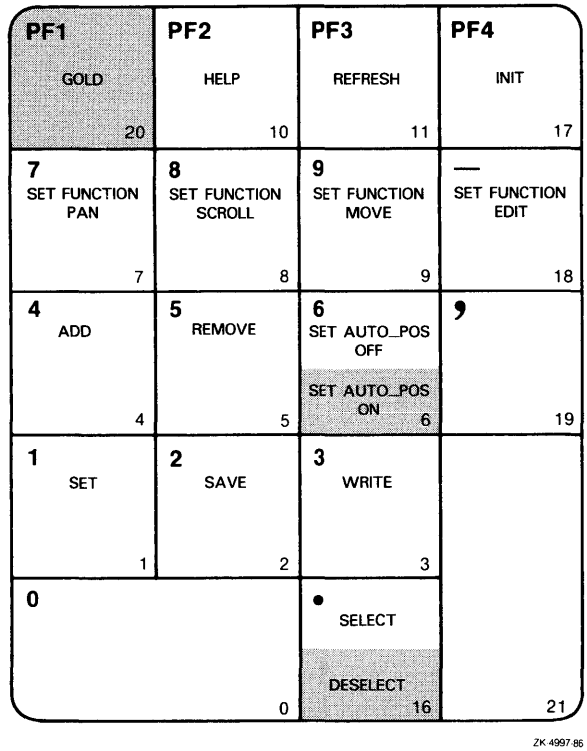

If you press a SET FUNCTION key, the arrow keys are redefined to perform the specified function. For example, if you press the SET FUNCTION SCROLL key, the  $\uparrow$ ,  $\downarrow$ ,  $\rightarrow$ , and  $\leftarrow$  arrow keys are redefined as SCROLL UP l, SCROLL DOWN l, SCROLL RIGHT l, and SCROLL LEFT l, respectively. (See the Command Section for information on specific commands.)

Note: If you set the function to PAN, SCROLL, or MOVE, the arrow keys are no longer defined to perform DCL line-mode editing. Only one function can be enabled at a time. To restore line-mode editing, once it has been changed to another function, issue the command SET FUNCTION EDIT.

You can also use the DEFINE/KEY command to change the definition of a key. See DEFINE/KEY command in the Command Section for more information.

## 3.3 Changing the Updating Interval

You can change the interval at which SHOW CLUSTER updates the data in the display. By default, the display is updated every 15 seconds, with the changed data displayed in reverse video. To change the rate at which data is updated, you use the SET INTERVAL command. See SET INTERVAL in the Command Section for more information.

You can also change the updating interval by issuing the following command at the DCL level:

SHOW CLUSTER/INTERVAL=seconds

**Description** 

## **3.4 Adding Information**

When you invoke SHOW CLUSTER, the resulting display contains a subset of the total information available. By default, the SHOW CLUSTER display consists of the SCS window, containing the following information:

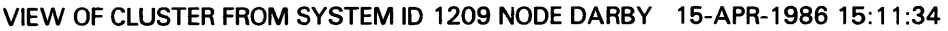

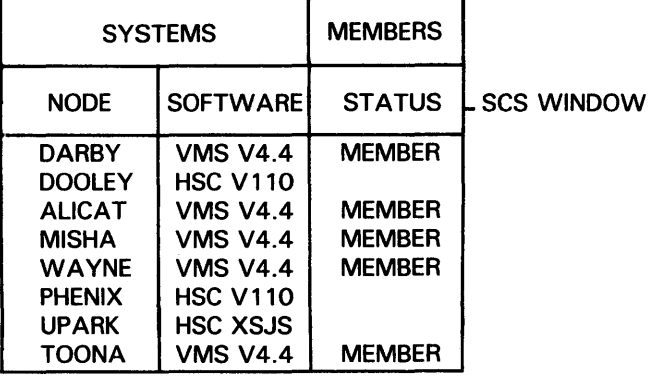

ZK-4999-86

You add additional fields and/or classes with the ADD command. To specify a particular field, use the appropriate field name as specified in the description of the ADD (Field) command in the Command Section. To specify a particular class, use the appropriate ADD command as specified in the Command Section.

If you add a field or class that is not in the SCS window, SHOW CLUSTER displays the new window containing the specified class. The following diagrams display the default classes and fields of the LOCAL\_PORTS and CLUSTER windows:

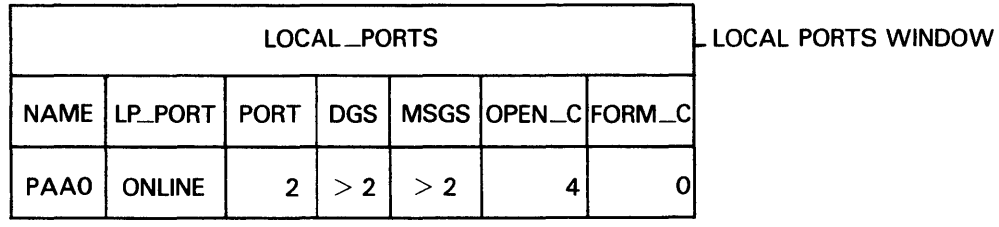

ZK-5000-86

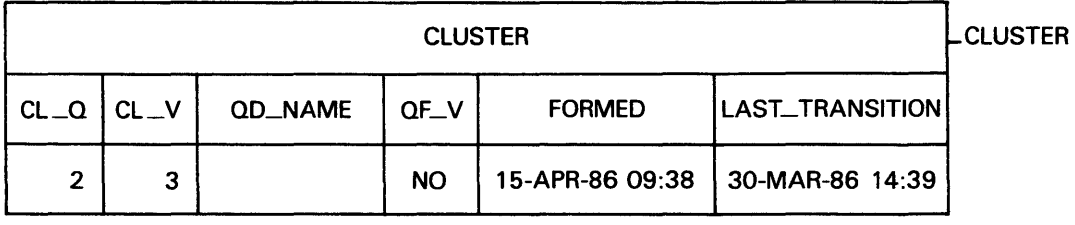

ZK-5001-86

WINDOW

**Description** 

Note: The AUTQ\_pQSITIONING function may place one window below another in such a way that it does not appear within the limits of your current display. See the next section for information on viewing data that extends beyond the limits of the display.

## 3.5 Formatting the Display

Because the Show Cluster Utility allows you to include additional fields and classes, you may produce displays that overflow the physical limits of the terminal screen. However, you can manipulate the fields, classes, and windows to customize a display to meet your needs. This can be achieved by any of the following methods:

- Removing data by class, field, or type
- Modifying field widths and formats
- Modifying the screen size
- Moving a window
- Scrolling a window
- Panning the display

#### 3.5.1 Removing Data

You may want to remove certain fields or classes to reduce the width of the display to fit the limits of your screen. Also, certain fields or classes may not be important for your particular needs. You can also remove data of a particular type, to reduce the length of the display.

You use the REMOVE command to remove fields, classes, or certain types of data. To remove a particular field, use the appropriate field name in the command, REMOVE field-name. See the ADD (Field) command description for a list of valid field names. To remove a particular class, use the appropriate class name in the command, REMOVE class-name. To remove certain types of data, use the appropriate /TYPE=keyword qualifier with the REMOVE CIRCUITS, REMOVE CONNECTIONS, or REMOVE SYSTEMS command. See the REMOVE commands in the Command Section for appropriate class names and keywords.

#### 3.5.2 Modifying Field and Screen Size

Another way you make the display fit the physical limits of the screen is to change the width of certain fields in the display. For example, if SHOW CLUSTER provides a field width that can contain any possible value and the values your cluster generates do not require that much area, you can adjust the field width with the SET (Field) command. See the SET (Field) command in the Command Section for a description of how to adjust field widths.

SHOW CLUSTER also allows you to adjust the size of the terminal screen. If the terminal is DIGITAL compatible, you can set the screen to a width of up to 512 columns by specifying an appropriate value to the SET SCREEN command. See the SET SCREEN command in the Command Section for more details.

**Description** 

#### 3.5.3 Moving a Window

By default, SHOW CLUSTER operates with AUTO\_pOSITIONING ON. This means that it automatically arranges the windows to take best advantage of the available display space. However, you may want to position windows manually by overriding the default. Setting AUTO\_pOSITIONING to OFF allows windows to be repositioned manually.

To reposition a window, you must first select the window to be repositioned. You use the command SELECT *window-name* to specify the window name: SCS, CLUSTER, or LOCAL\_PORTS. As an alternative, you can repeatedly press the SELECT key on the keypad to cycle from one window to the next. The selected window appears highlighted.

To move a selected window, you either enter MOVE commands at the command prompt, or use the arrow keys defined as MOVE commands. Issuing the command SET FUNCTION MOVE redefines the  $\uparrow$ ,  $\downarrow$ ,  $\rightarrow$ , and  $\leftarrow$ arrow keys as MOVE UP l, MOVE DOWN l, MOVE RIGHT 1, MOVE LEFT l, respectively.

### Note: The SET FUNCTION MOVE command implicitly sets AUTO\_ POSITIONING to OFF.

When you issue a MOVE command, the window changes position by column (horizontally), or by line (vertically). For example, entering the command MOVE LEFT 5 moves the window 5 columns to the left. An empty frame appears around the new window position. When you are satisfied with the position of the window, you issue the DESELECT command, which moves the window to the new position. Entering another SELECT command before the previous MOVE operation has been deselected also moves the window to its new position.

In summary, you follow these steps to move a window:

- 1 Set AUTO\_pOSITIONING to OFF.
- 2 Select a window using the SELECT command.
- 3 Position the window frame by using MOVE commands.
- 4 Terminate the MOVE operation by entering the DESELECT command or another SELECT command.

### Note: If you attempt to issue MOVE commands with AUTo\_posITIONING ON, the window will revert to its original position when you issue the DESELECT command.

For more information, see the SELECT, SET FUNCTION, and DESELECT commands in the Command Section.

### 3.5.4 Scrolling a Window The SCROLL command provides a means of quickly scanning through

a window without changing the selection of information displayed in the window. Scrolling scans a window by field (horizontally) and by line (vertically). The window headings remain stationary when you scroll vertically.

To scroll the view of a window, you must first select a window by issuing the SELECT command. The selected window is highlighted. You scroll a selected window either by entering SCROLL commands at the command prompt, or by using the arrow keys defined as SCROLL commands. Issuing the command SET FUNCTION SCROLL redefines the  $\uparrow$ ,  $\downarrow$ ,  $\rightarrow$ , and  $\leftarrow$ 

**Description** 

arrow keys as SCROLL UP l, SCROLL DOWN l, SCROLL RIGHT l, and SCROLL LEFT 1, respectively.

To issue the SCROLL command at the command prompt, use the format:

SCROLL direction value

See the SET FUNCTION and SCROLL commands in the Command Section for more information.

#### 3.5.5 Panning the Display

The PAN command allows you to view the entire display from a perspective similar to that of a video camera. Panning changes your view of the display by column (horizontally) or by line (vertically). Window headings also move out of view as the windows contained within the display are panned beyond the limits of the screen.

Similar to the effect of panning a video camera, the display seems to move in the opposite direction to which you are panning. For example, the command PAN UP 5 moves the display five lines down; the command PAN RIGHT 5 moves the display five columns to the left.

To pan the display, either enter PAN commands at the command prompt, or use the arrow keys defined as PAN commands. Issuing the command SET FUNCTION PAN redefines the  $\uparrow$ ,  $\downarrow$ ,  $\rightarrow$ , and  $\leftarrow$  arrow keys as PAN UP 1, PAN DOWN 1, PAN RIGHT 1, and PAN LEFT 1, respectively.

Note: Only one function can be enabled at a time. To restore line-mode editing once the function has been changed to PAN, SCROLL, or MOVE, issue the command SET FUNCTION EDIT.

To issue the PAN command at the command prompt, use the format:

PAN direction value

See the SET FUNCTION and PAN commands in the Command Section for more information.

### 3.6 Refreshing the Screen

Normally a continuous display is updated or *refreshed* according to the specified interval time. The Show Cluster Utility scans the software databases, extracts and stores data for each field, displays any new or changed data, and updates the time. On DIGITAL compatible terminals, reverse video highlights any changed data.

You can refresh the screen at any time by one of the following methods:

- Modifying the format of the display with the ADD, REMOVE, INITIALIZE, or SET command
- Using the REFRESH command
- Pressing CTRL/W

**Description** 

## **3. 7 Receiving Broadcast and Error Messages**

When you receive a broadcast message during a continuous SHOW CLUSTER session, the message appears at the bottom of the display screen. A multiline message fills as many lines of the display as it needs.

The last broadcast message remains on the screen until you acknowledge its receipt by entering input from the terminal in one of the following ways:

- Pressing the RETURN key
- Refreshing the screen by pressing CTRL/W
- Issuing a command

If you receive more than one broadcast message, SHOW CLUSTER waits until the next update interval to display the next message.

## **4 Creating a Startup Initialization File**

To override report defaults before the display begins, you can create a startup initialization file, which the utility executes when it is invoked. In order for a startup file to execute before the display begins, you must assign the logical name SHOW\_CLUSTER\$INIT to the file name of the procedure. When invoked, SHOW CLUSTER searches for the file defined by SHOW\_CLUSTER\$INIT and, if it is found, executes the procedure before beginning the display. If SHQW\_CLUSTER\$INIT is not defined or does not include a directory specification, SHOW CLUSTER searches the current default directory. The following example shows how to assign SHOW\_ CLUSTER\$INIT to a startup initialization procedure file:

DEFINE SBOW\_CLUSTER\$INIT DEVA:[JONES]SRCINI

In this example, SHOW CLUSTER looks for DEVA:[JONES]SHCINI.INI when it starts up.

The easiest way to create an initialization file is to follow these steps:

- 1 Define SHOW\_CLUSTER\$INIT as device:[directory]SHCINI
- 2 Customize the display using SHOW CLUSTER commands during a continuous SHOW CLUSTER session
- 3 Enter the command

COMMAND> SAVE SHOW\_CLUSTER\$INIT: .INI

You must specify SHOW\_CLUSTER\$INIT:.INI, because the SAVE command creates a file with a file type of .COM by default. SHOW CLUSTER looks for an .INI file when it searches for a startup initialization file.

You can edit the file that the SAVE command creates to include comments or to improve its efficiency. For more information, see the SAVE command in the Command Section.

**Description** 

The following startup procedure causes SHOW CLUSTER to delete the default MEMBERS class information and add three fields from the CIRCUITS class:

!Startup Initialization File ! INITIALIZE REMOVE MEMBERS ADD CIR\_STATE,REM\_STATE,CABLE\_STATUS SET SCREEN=132

You can also create an initialization file in the same manner as a command procedure. Section 4.1 describes the rules for creating a command procedure.

If you use an initialization file in noncontinuous mode and the initialization file contains a SET SCREEN command that changes the screen size, SHOW CLUSTER sets the screen to the specified size for one update interval and then resets the screen to the original size.

## 4.1 Using Command Procedures

You can also create command procedures that contain SHOW CLUSTER commands. Such files let you modify display characteristics without having to enter commands interactively. Command procedures can be used during a continuous SHOW CLUSTER display session to perform a series of commands, for example, customizing the output of the display. Any valid SHOW CLUSTER commands can be used. Command procedures can be nested 16 levels deep. Note that command procedures cannot be run from a batch job.

Each line in a command procedure is interpreted as a command unless the line begins with an exclamation point (!), in which case the line is treated as a comment. Comments are also valid at the ends of lines containing commands; everything to the right of an exclamation point is considered a comment.

Include the SHOW CLUSTER command INITIALIZE as the first command in the file. The INITIALIZE command ensures that the report is in a known state before any commands are executed to modify it.

### Note: Do not include an EXIT command at the end of the command procedure. The EXIT command terminates SHOW CLUSTER and erases the SHOW CLUSTER display before you can see it.

The following command procedure customizes a report display:

```
Ţ
! Include only node field from the default display; show votes 
! and quorum for each node and for cluster as a whole. 
! 
INITIALIZE 
REMOVE SOFTWARE, STATUS
ADD VOTES,QUORUM,CL_VOTES,CL_QUORUM
```
This command procedure removes the SOFTWARE and STATUS fields from the report display and adds fields that provide information about cluster quorum and votes.

### **Description**

To execute a command procedure during a continuous SHOW CLUSTER session specify the execute procedure (@) command along with the file name of the command procedure. The default file type for command procedure files is COM. The following command executes the command procedure saved in the default directory under the file name SYSMOD.COM:

COMMAND> GSYSMOD

In this example, since the file type is omitted, the default file type COM is assumed.

**Command Qualifiers** 

## **COMMAND QUALIFIERS**

This section describes the qualifiers that can be used with the DCL command SHOW CLUSTER to invoke the Show Cluster Utility:

- /BEGINNING=time
- /CONTINUOUS
- /ENDING=time
- /INTERVAL=seconds
- /OUTPUT=file-spec

 $\cdot$ 

**/BEGINNING = time** 

## **/BEGINNING = time**

Specifies the time that the SHOW CLUSTER session is to begin. You can specify an absolute time, a delta time, or a combination of the two. Observe the syntax rules for time values described in the VAX/VMS DCL Concepts Manual.

If you specify a future time, your process is placed in a state of hibernation until the specified time. You should use this qualifier with the /OUTPUT and /ENDING qualifiers to run SHOW CLUSTER without direct user intervention.

#### **FORMAT /BEGINNING=time**

### *time*

You can specify time as an absolute time expressed as [dd-mmm-yyyy[:]) [hh:mm:ss.cc], or a delta time expressed as [dddd-][hh:mm:ss.cc], or a combination of the two. Observe the syntax rules for time values described in the *VAX/VMS* DCL *Concepts Manual.* 

## **EXAMPLES**

o \$ SHOW CLUSTER/BEGINNING=04-JUL-1986:20:30

> In this example, specifying an absolute time, the Show Cluster Utility produces a single display at 8:30 P.M. on July 4, 1986.

2 \$ SHOW CLUSTER/CONTINUOUS/BEGINNING=04-JUL-1986:21:30

> In this example, specifying an absolute time, the Show Cluster Utility begins a continuous display at 9:30 P.M. on July 4, 1986.

 $\blacksquare$ \$ SHOW CLUSTER/BEGINNING=7-:30

> In this example, specifying a delta time, the Show Cluster Utility produces a single display seven days and 30 minutes from now.

## SHOW CLUSTER /CONTINUOUS

# /CONTINUOUS

Controls whether SHOW CLUSTER runs as a continuously updating display. If you omit the qualifier, SHOW CLUSTER produces a single display and returns control to the DCL command level.

Running SHOW CLUSTER in the continuous mode allows you to use SHOW CLUSTER commands to control the display.

#### FORMAT /CONTINUOUS

## EXAMPLE

\$ SHOW CLUSTER/CONTINUOUS

In this example the Show Cluster Utility begins to display a continuous report that is updated every 15 seconds.

/ENDING = time

## /ENDING = **time**

Specifies the time that the SHOW CLUSTER session is to end. You can specify an absolute time, a delta time, or a combination of the two. Observe the syntax rules for time values described in the VAX/VMS DCL Concepts Manual.

You should use this qualifier with the /BEGINNING and /OUTPUT qualifiers to run SHOW CLUSTER without direct user intervention.

#### **FORMAT**  /ENDING=time

### *time*

You can specify time as an absolute time expressed as [dd-mmmyyyy[:]][hh:mm:ss.cc], or a delta time expressed as [dddd-][hh:mm:ss.cc], or a combination of the two. Observe the syntax rules for time values described in the *VAX/VMS* DCL *Concepts Manual.* 

## **EXAMPLE**

\$ SHOW CLUSTER/CONTINUOUS/ENDING=04-JUL-1986:16:30

In this example, the Show Cluster Utility begins a continuous display now and ends the display at 3:30 P.M. on July 4, 1986.

## SHOW CLUSTER /INTERVAL = seconds

## /INTERVAL = seconds

Specifies the number of seconds that display information remains on the screen before it is updated. By default, the interval time is 15 seconds.

If you use an initialization file in noncontinuous mode and the initialization file contains a SET SCREEN command that changes the screen size, SHOW CLUSTER sets the screen to the specified size for one update interval and then sets the screen to the original size.

## FORMAT

## *seconds*

/INTERVAL=seconds

The number of seconds between display updates.

## EXAMPLE

\$ SHOW CLUSTER/INTERVAL=6

In this example the Show Cluster Utility displays a continuous report that is updated every five seconds.

**/OUTPUT = file-spec** 

## **/OUTPUT = file-spec**

Directs the output from SHOW CLUSTER to the specified file instead of the current SYS\$0UTPUT device. You can also direct output to a particular device if the device name specified is valid; if it is not, SHOW CLUSTER assumes it is a file name.

When you use the /OUTPUT qualifier, SHOW CLUSTER output is always in printable file format, regardless of the device type specified. The output can be up to 132 columns wide and can be directed to any file, terminal, or print device.

You can also direct output a file with the WRITE command. See the Command Section for more detail.

#### **FORMAT /OUTPUT** =file-spec

### **file-spec**

The name of the file to which SHOW CLUSTER output is directed. The default file name is SHOW-CLUSTER.LIS.

## **EXAMPLES**

II **t** SHOW CLUSTER/OUTPUT=[OMALLEY]CLUSTER

In this example the Show Cluster Utility produces one report and directs it to the file CLUSTER.LIS;1 in the directory OMALLEY.

 $\overline{a}$ **t** SHOW CLUSTER/OUTPUT=[WARREN]CLUSTER.RPT;1

> In this example the Show Cluster Utility produces one report and directs it to the file CLUSTER.RPT;l in the directory WARREN.

**Commands** 

**COMMANDS**  Once you initiate a continuous SHOW CLUSTER display session, you can use SHOW CLUSTER commands to control the session. This section describes each of the SHOW CLUSTER commands.

@ (Execute Procedure)

## @ (Execute Procedure) FORMAT command parameters command qualifiers Executes a command procedure file that contains SHOW CLUSTER commands. @ file-spec file-spec Specifies the name of the file that contains the commands to be executed. If you omit the file type, the default file type COM is used. No wildcard characters are allowed in the file specification. None. DESCRIPTION The execute procedure (@) command allows you to execute a set of SHOW CLUSTER commands that is contained in a file. For example, a file might contain a set of commands to customize a SHOW CLUSTER display. You can use any valid SHOW CLUSTER commands in the command procedure. You can nest command procedures up to 16 levels deep. SHOW CLUSTER looks for the command procedure in the directory specified by the logical name SHOW\_CLUSTER\$INIT. If SHOW\_CLUSTER\$INIT is not defined or does not include a directory specification, the utility looks for the command procedure in the current default directory.

## EXAMPLE

COMMAND> GMYFILE

The command in this example executes the command procedure MYFILE.COM. Because no file type is specified, the file type defaults to COM.

## SHOW CLUSTER ADD CIRCUITS

# ADD CIRCUITS

Adds all currently enabled CIRCUITS class fields to the SHOW CLUSTER display. The CIRCUITS class contains information about the virtual circuits on systems in the cluster.

#### FORMAT ADD CIRCUITS [/qualifier[, ... ]]

command

parameters

command qualifiers

None.

### /ALL

Specifies that all fields in this class be added to the display.

## /TYPE= ALL

Specifies that all types of circuits be included in the display, including formative, open, and closing circuits. By default, the ADD CIRCUITS command without any qualifiers displays all types of circuits.

## /TYPE=OPEN

### /TYPE=NOOPEN

Controls whether either open circuits or nonopen circuits are added to the display.

DESCRIPTION The ADD CIRCUITS command adds CIRCUITS class information to the SHOW CLUSTER display. This information includes data for all currently enabled fields in the CIRCUITS class. By default, the RPORT\_NUM (remote port number), RP\_TYPE (remote port type), and CIR\_STATE (circuit state) fields are enabled. For a list of valid CIRCUITS class fields, see the ADD (Field) command.

> You use the ADD CIRCUITS command together with the REMOVE CIRCUITS command to turn the display of CIRCUITS class information on and off. If you remove the CIRCUITS class from the display and add it again without changing any fields, all of the original fields are once again displayed. If, however, you remove the CIRCUITS class and add new CIRCUITS class fields, all previously enabled fields are disabled, and only the newly added fields are displayed.

## EXAMPLES

D COMMAND> ADD CIRCUITS

This command adds CIRCUITS class information to the display. This information includes all types of circuits for all enabled CIRCUITS class fields.

## **SHOW CLUSTER ADD CIRCUITS**

2 COMMAND> ADD CIRCUITS/TYPE=OPEN

This command adds all open circuits to the SHOW CLUSTER display.

 $\blacksquare$ COMMAND> REMOVE CIRCUITS COMMAND> ADD RP\_OWNER COMMAND> REMOVE CIRCUITS  $\bullet$ 

COMMAND> ADD CIRCUITS

 $\ddot{\phantom{a}}$ 

The ADD CIRCUITS command adds CIRCUITS class information to the SHOW CLUSTER display. The REMOVE CIRCUITS command removes the CIRCUITS class from the display. The ADD RP\_OWNER command adds the CIRCUITS class field RP\_OWNER to the display. As a result, all other CIRCUITS class fields are disabled. When the CIRCUITS class is removed and added again, only the RP\_OWNER field is displayed.

## **SHOW CLUSTER ADD CLUSTER**

# **ADD CLUSTER**

Adds all currently enabled CLUSTER class fields to the SHOW CLUSTER display.

### **FORMAT command parameters command ADD CLUSTER**  None. **/ALL**

Specifies that all fields in this class be added to the display.

**DESCRIPTION**  The ADD CLUSTER command adds CLUSTER class information to the SHOW CLUSTER display. This information includes data for all currently enabled fields in the CLUSTER class. By default, the CLUSTER class includes CL\_QUORUM (cluster quorum), CL\_ VOTES (cluster votes), QD\_NAME (quorum disk name), QF\_VOTE (quorum disk contributes a vote), FORMED (when quorum was formed}, LAST\_ TRANSITION (last change in cluster membership). For a list of valid CLUSTER class fields, see the ADD (Field)

command.

You use the ADD CLUSTER command together with the REMOVE CLUSTER command to tum the display of CLUSTER class information on and off. If you remove the CLUSTER class from the display and add it again without changing any fields, all of the original fields are once again displayed. If, however, you remove the CLUSTER class and add new CLUSTER class fields, all previously enabled fields are disabled, and only the newly added fields are displayed.

## **EXAMPLES**

**qualifier** 

**D COMMAND>** ADD CLUSTER

This command adds CLUSTER class information to the display. This information includes all enabled CLUSTER class fields.

2 COMMAND> REMOVE CLUSTER COMMAND> ADD CL\_QUORUM COMMAND> REMOVE CLUSTER

COMMAND> ADD CLUSTER

The ADD CLUSTER command in this example adds CLUSTER class information to the SHOW CLUSTER display. The first command removes the CLUSTER class from the display. The second command, ADD CL\_QUORUM, adds the CLUSTER class field CL\_QUORUM to the display. As a result, all other CLUSTER class fields are disabled. When the CLUSTER class is removed and added again, only the CL \_QUORUM field is displayed.

ADD CONNECTIONS

# ADD CONNECTIONS

Adds all currently enabled CONNECTIONS class fields to the SHOW CLUSTER display.

#### FORMAT ADD CONNECTIONS [/qualifier[, ... ]]

command

parameters

command qualifiers

### /ALL

None.

Specifies that all fields in this class be added to the display.

## /TYPE= ALL

Specifies that all types of connections on each circuit are displayed. By default the ADD CONNECTIONS command without any qualifiers, displays all types of connections.

## /TYPE=OPEN /TYPE=NOOPEN

Controls whether either open connections or nonopen connections are added to the SHOW CLUSTER display.

#### DESCRIPTION The ADD CONNECTIONS command adds CONNECTIONS class information to the SHOW CLUSTER display. This information includes

data for all currently enabled fields in the CONNECTIONS class. By default, the LOC\_PROC\_NAME (local process name) and CON\_STATE (connection state) fields are enabled. For a list of valid CONNECTIONS class fields, see the ADD (Field) command.

You use the ADD CONNECTIONS command together with the REMOVE CONNECTIONS command to tum the display of CONNECTIONS class information on and off. If you remove the CONNECTIONS class from the display and add it again without changing any fields, all of the original fields are once again displayed. If, however, you remove the CONNECTIONS class and add new CONNECTIONS class fields, all previously enabled fields are disabled, and only the newly added fields are displayed.

## EXAMPLES

D COMMAND> ADD CONNECTIONS

This command adds CONNECTIONS class information to the display. This information includes all enabled CONNECTIONS class fields.

2 COMMAND> ADD CONNECTIONS/TYPE=OPEN

This command adds all Open connections to the SHOW CLUSTER display.
### **SHOW CLUSTER ADD CONNECTIONS**

 $\blacksquare$ COMMAND> REMOVE CONNECTIONS COMMAND> ADD SCS\_STATE COMMAND> REMOVE CONNECTIONS  $\ddot{\phantom{a}}$ 

 $\ddot{\phantom{a}}$ 

COMMAND> ADD CONNECTIONS

The ADD CONNECTIONS command adds CONNECTIONS class information to the SHOW CLUSTER display. The first command removes the CONNECTIONS class from the display. The second command, ADD SCS\_ STATE, adds the CONNECTIONS class field SCS\_STATE to the display. As a result, all other CONNECTIONS class fields are disabled. When the CONNECTIONS class is removed and added again, only the SCS\_STATE field is displayed.

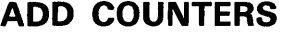

# **ADD COUNTERS**

Adds all currently enabled COUNTERS class fields to the SHOW CLUSTER display.

#### **FORMAT command parameters command qualifier ADD COUNTERS**  None. **/ALL**  Specifies that all fields in this class be added to the display.

**DESCRIPTION**  The ADD COUNTERS command adds COUNTERS class information to the SHOW CLUSTER display. This information includes data for all currently enabled fields in the COUNTERS class. By default, the DGS\_ SENT (datagrams sent), DGS\_RCVD (datagrams received), MSGS\_SENT (messages\_\_sent), and MSGS-RCVD (messages received) fields are enabled. For a list of valid COUNTERS class fields, see the ADD (Field) command.

> You use the ADD COUNTERS command together with the REMOVE COUNTERS command to tum the display of COUNTERS class information on and off. If you remove the COUNTERS class from the display and add it again without changing any fields, all of the original fields are once again displayed. If, however, you remove the COUNTERS class and add new COUNTERS class fields, all previously enabled fields are disabled, and only the newly added fields are displayed.

### **EXAMPLES**

D COMMAND> ADD COUNTERS

> This command adds COUNTERS class information to the display. This information includes all enabled COUNTERS class fields.

 $\boldsymbol{\mathsf{z}}$ COMMAND> REMOVE COUNTERS COMMAND> ADD MSGS\_SENT COMMAND> REMOVE COUNTERS

COMMAND> ADD COUNTERS

The ADD COUNTERS command in this example adds COUNTERS class information to the SHOW CLUSTER display. The first command removes the COUNTERS class from the display. The second command, ADD MSGS\_ SENT, adds the COUNTERS class field MSGS\_SENT to the display. As a result, all other COUNTERS class fields are disabled. When the COUNTERS class is removed and added again, only the MSGS\_SENT field is displayed.

### **SHOW CLUSTER ADD CREDITS**

## **ADD CREDITS**

Adds all currently enabled CREDITS class fields to the SHOW CLUSTER display.

#### **FORMAT ADD CREDITS**

None.

**command parameters** 

**command qualifier /ALL**  Specifies that all fields in this class be added to the display. By default, the ADD CREDITS command, used without any qualifiers, displays all the CREDITS class fields.

**DESCRIPTION**  The ADD CREDITS command adds CREDITS class information to the SHOW CLUSTER display. This information includes data for all currently enabled fields in the CREDITS class. By default, all CREDITS class fields are enabled. For a list of valid CREDITS class fields, see the ADD (Field) command.

> You use the ADD CREDITS command together with the REMOVE CREDITS command to tum the display of CREDITS class information on and off. If you remove the CREDITS class from the display and then add it again without changing any fields, all of the original fields are once again displayed. If, however, you remove the CREDITS class and add new CREDITS class fields, all previously enabled fields are disabled, and only the newly added fields are displayed.

#### **EXAMPLES**

n COMMAND> ADD CREDITS

> This command adds CREDITS class information to the display. This information includes all enabled CREDITS class fields.

 $\mathbf{z}$ COMMAND> REMOVE CREDITS COMMAND> ADD MIN\_REC COMMAND> REMOVE CREDITS

COMMAND> ADD CREDITS

The ADD CREDITS command in this example adds CREDITS class information to the SHOW CLUSTER display. The first command removes the CREDITS class from the display. The second command, ADD MIN \_REC, adds the CREDITS class field MIN\_REC to the display. As a result, all other CREDITS class fields are disabled. When the CREDITS class is removed and added again, only the MIN\_REC field is displayed.

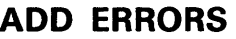

## **ADD ERRORS**

Adds all currently enabled ERRORS class fields to the SHOW CLUSTER display.

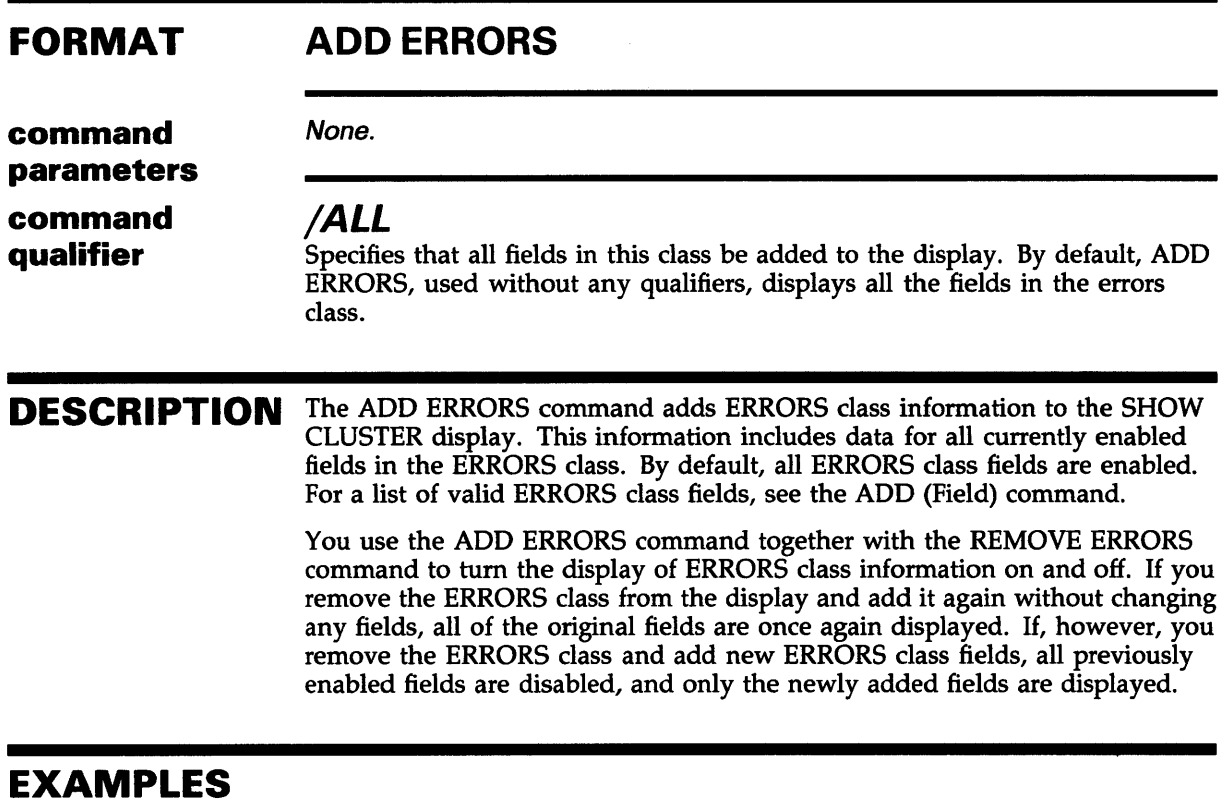

П COMMAND> ADD ERRORS

> This command adds ERRORS class information to the display. This information includes all enabled ERRORS class fields.

 $\boldsymbol{\mathsf{z}}$ COMMAND> REMOVE ERRORS COMMAND> ADD ERT\_MAX COMMAND> REMOVE ERRORS  $\ddot{\phantom{0}}$ 

COMMAND> ADD ERRORS

The ADD ERRORS command in this example adds ERRORS class information to the SHOW CLUSTER display. The first command removes the ERRORS class from the display. The second command, ADD ERT\_MAX, adds the ERRORS class field ERT\_MAX to the display. As a result, all other ERRORS class fields are disabled. When the ERRORS class is removed and added again, only the ERT\_MAX field is displayed.

### SHOW CLUSTER ADD (Field)

# ADD (Field)

Enables the display of specific fields of SHOW CLUSTER information.

#### FORMAT ADD field-name[, . . . ]

## command

#### field-name

parameters

Specifies one or more of the following fields of information to be added to the display of a particular class.

#### CIRCUITS Class

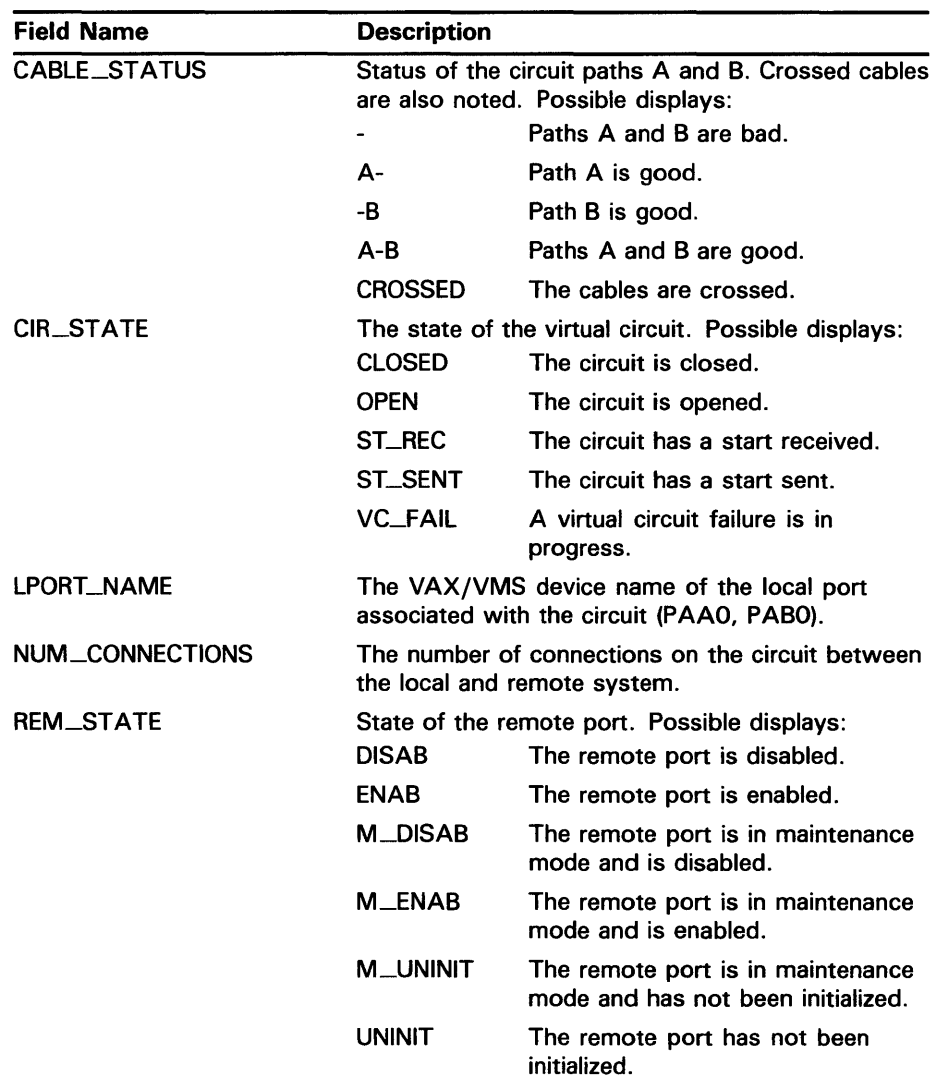

**ADD (Field)** 

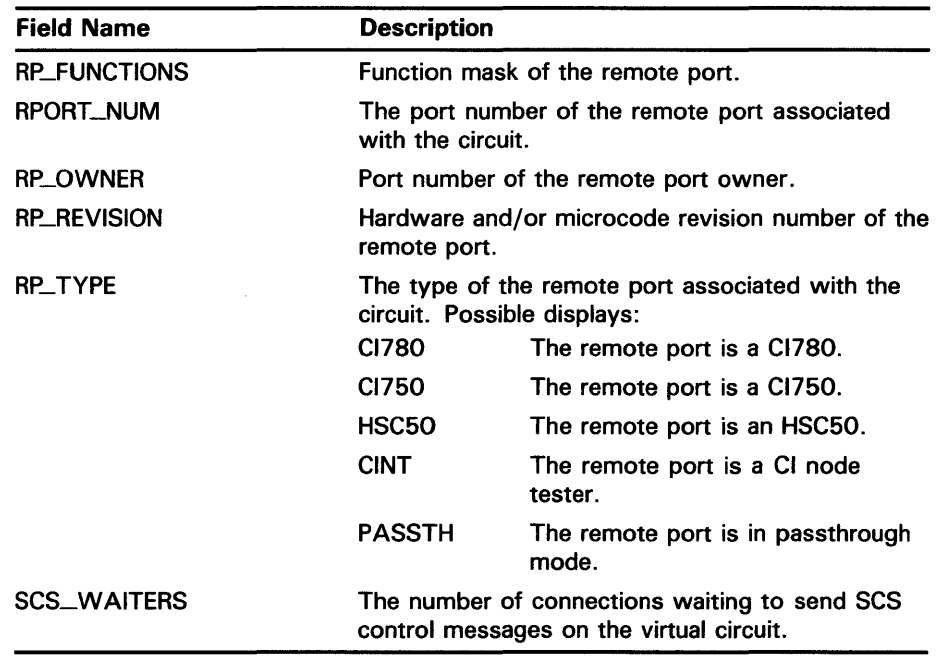

#### **CLUSTER Class**

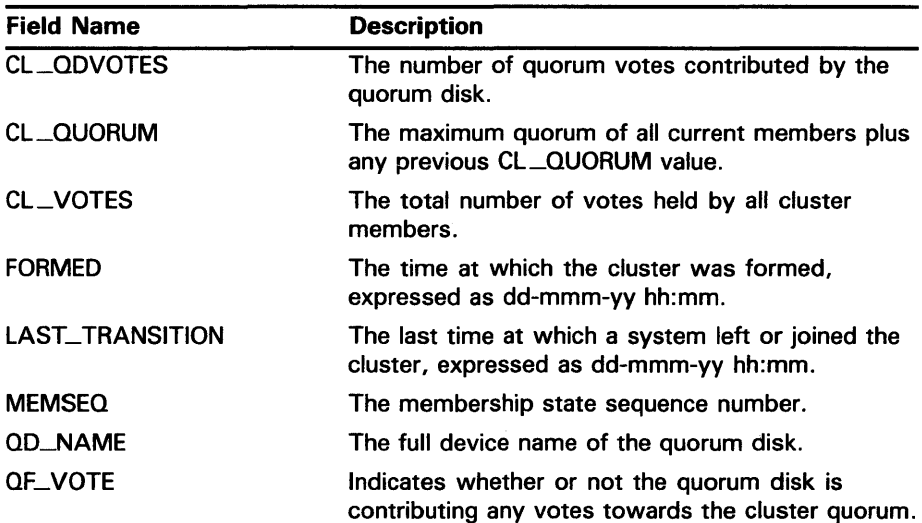

### SHOW CLUSTER ADD (Field)

#### CONNECTIONS Class

 $\bar{z}$ 

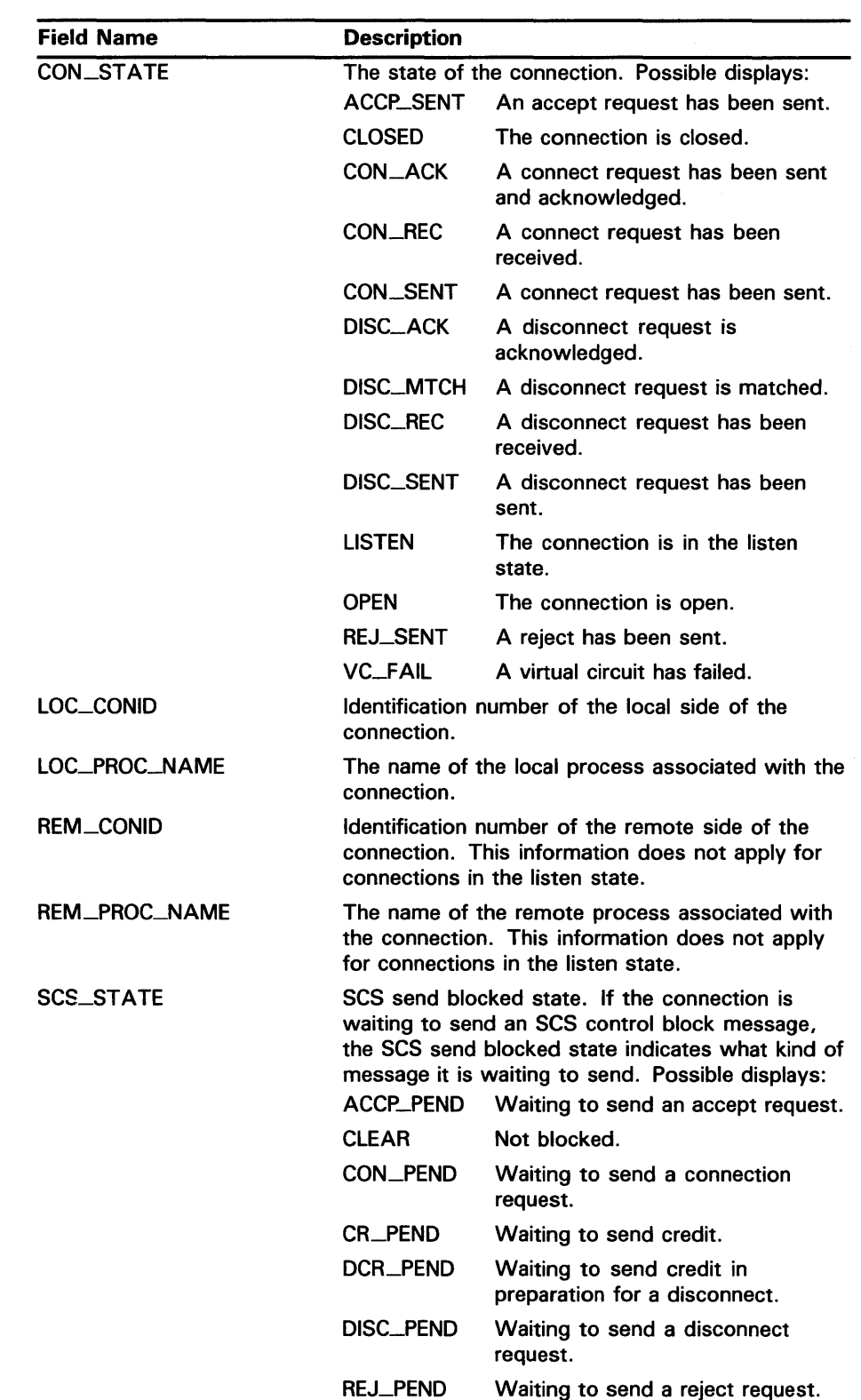

ADD (Field)

 $\ddot{\phantom{0}}$ 

#### COUNTERS Class

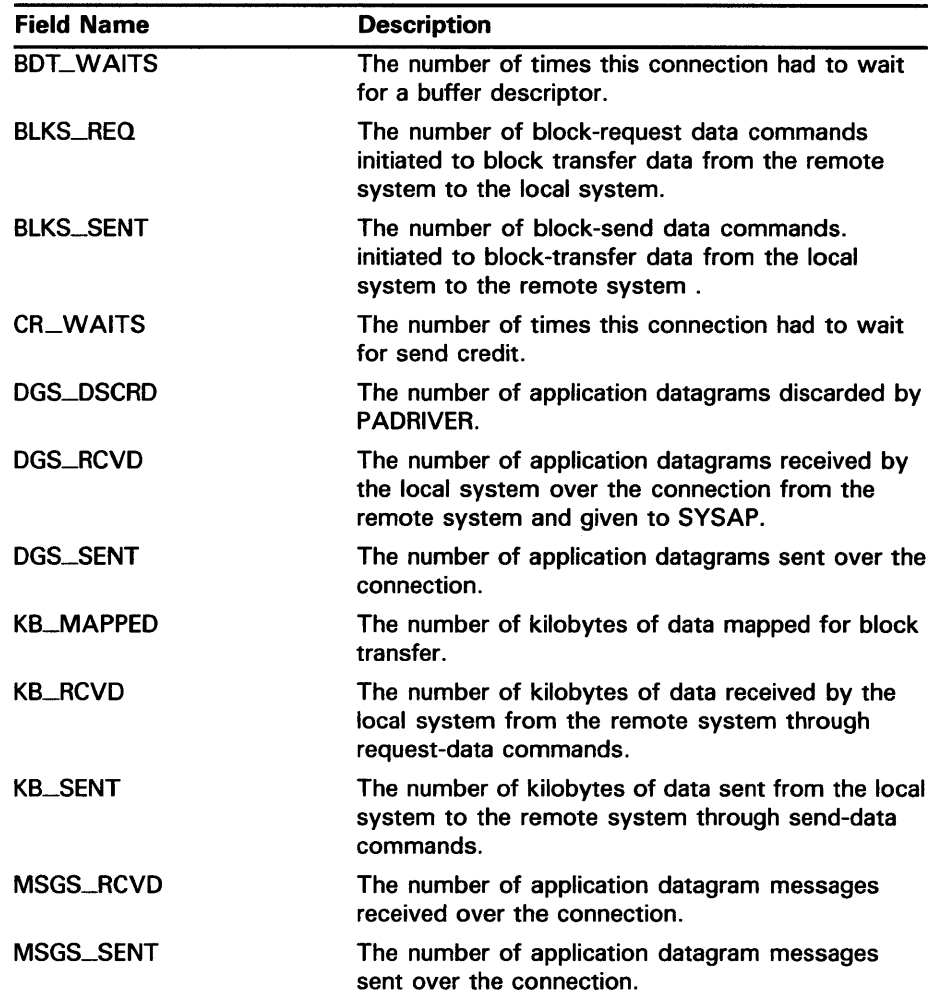

#### CREDITS Class

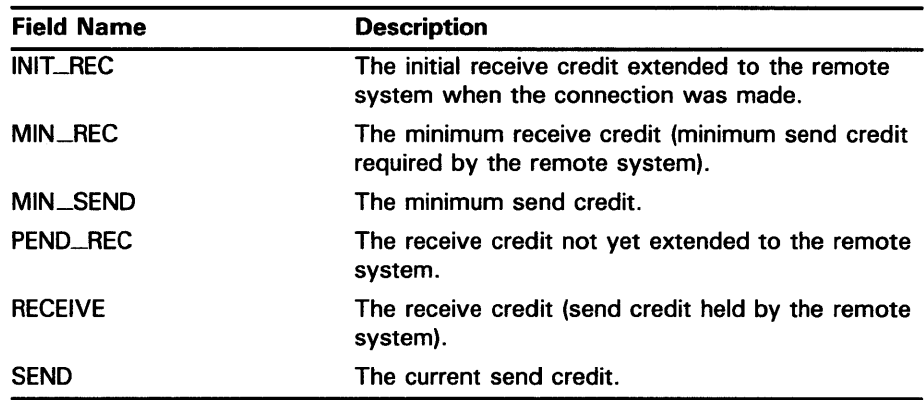

### SHOW CLUSTER ADD (Field)

#### ERRORS Class

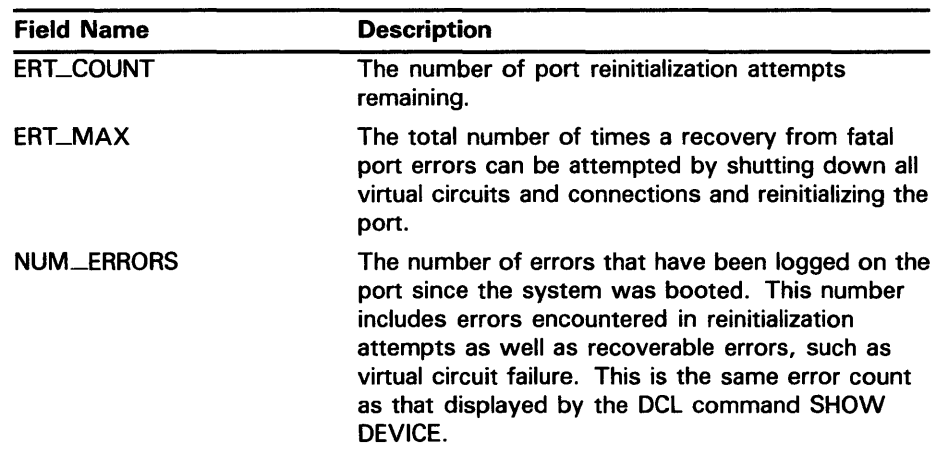

#### LOCAL\_PQRTS class

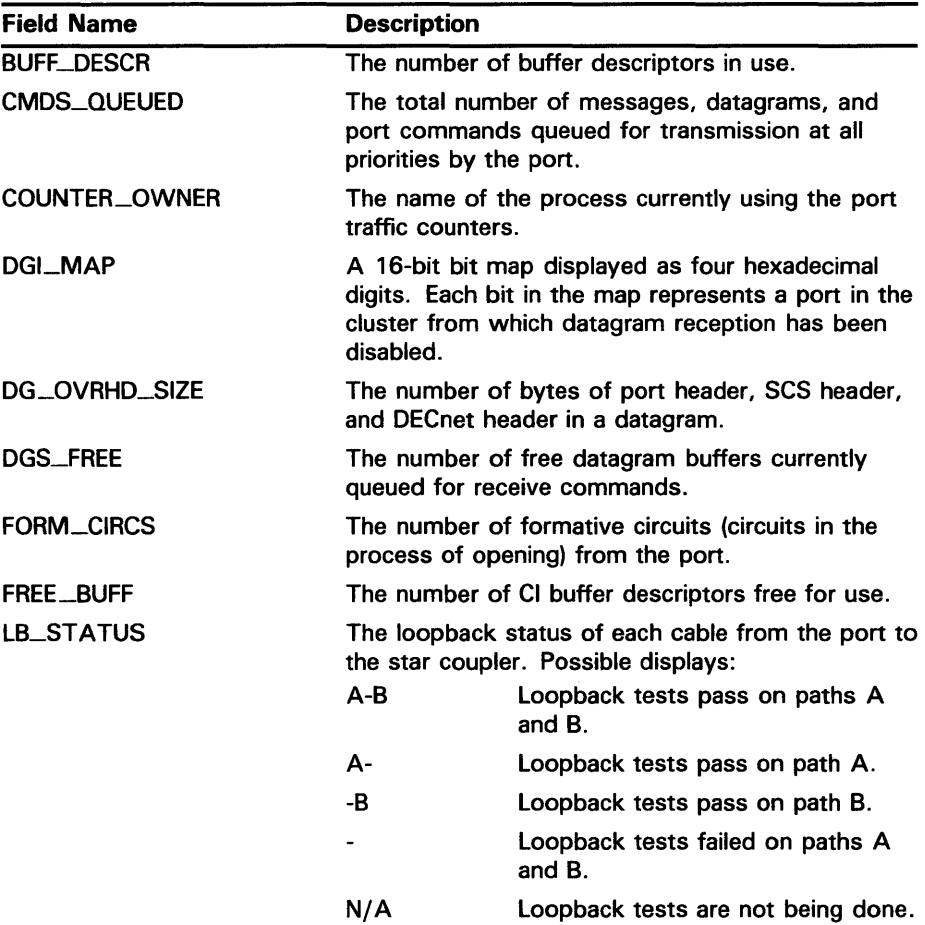

ADD (Field)

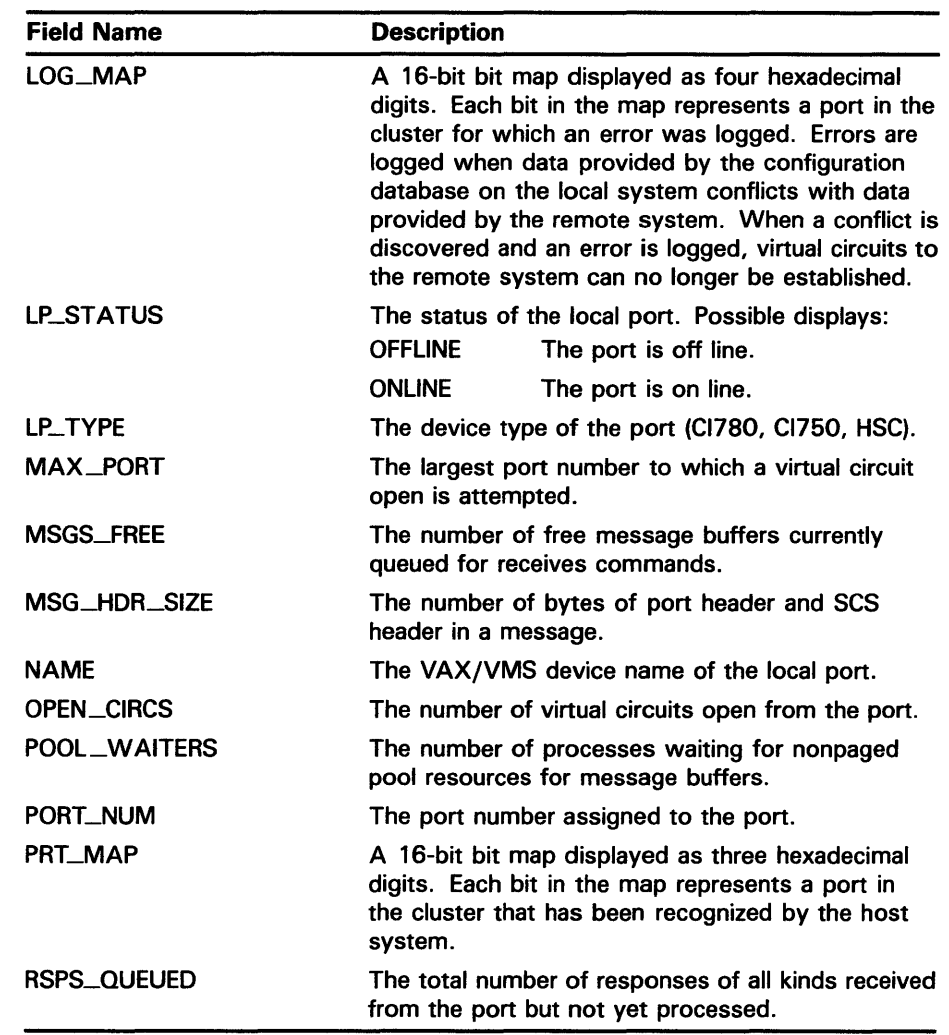

#### MEMBERS Class

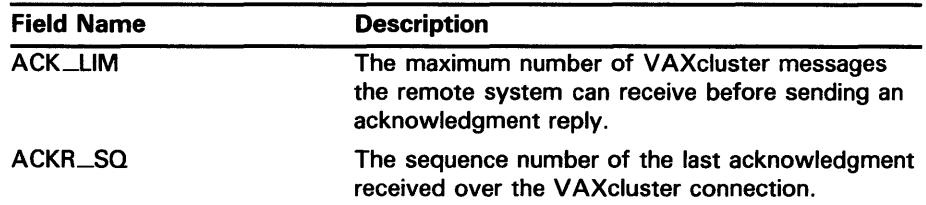

### SHOW CLUSTER ADD (Field)

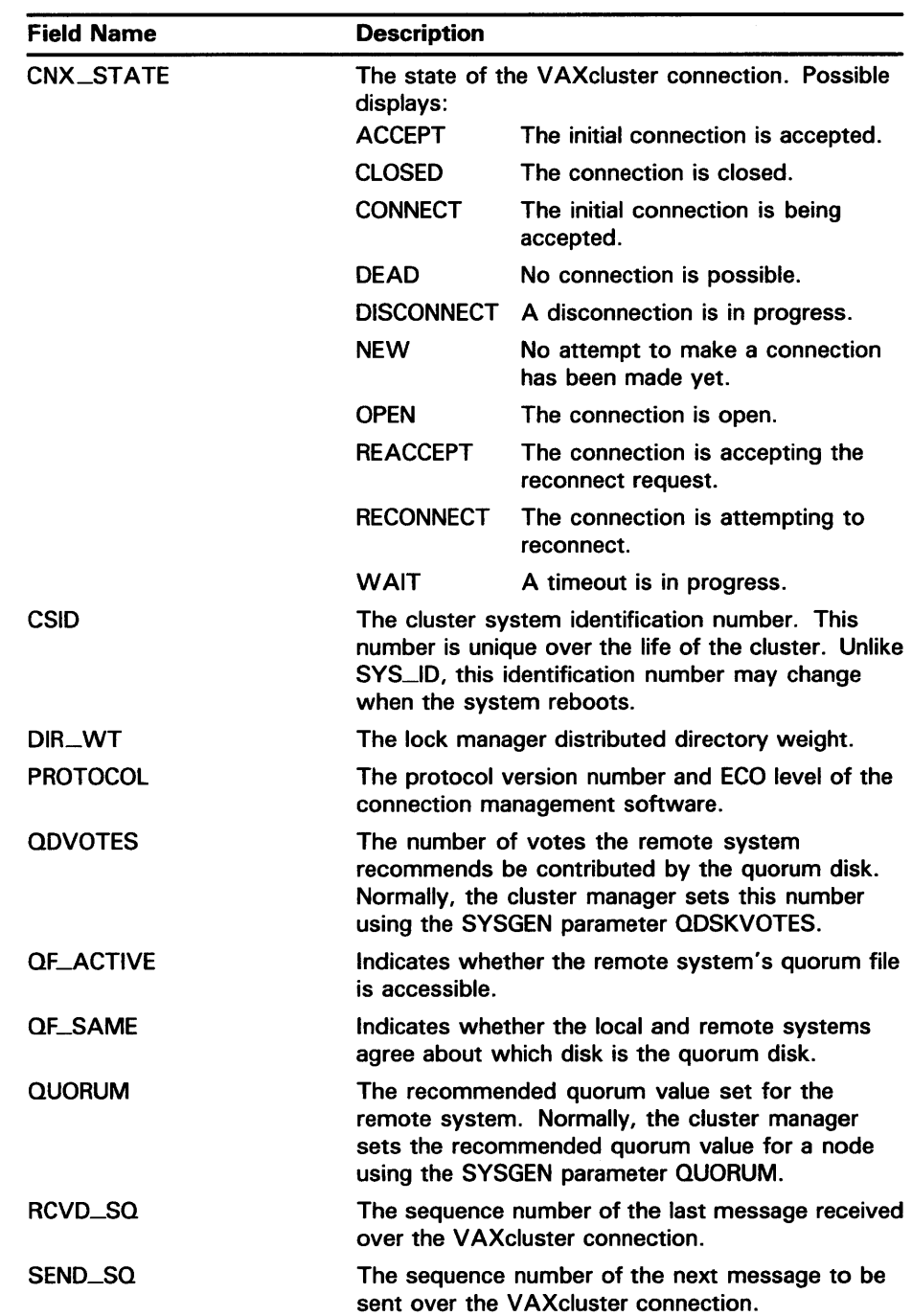

 $\sim 10^{-1}$ 

ADD (Field)

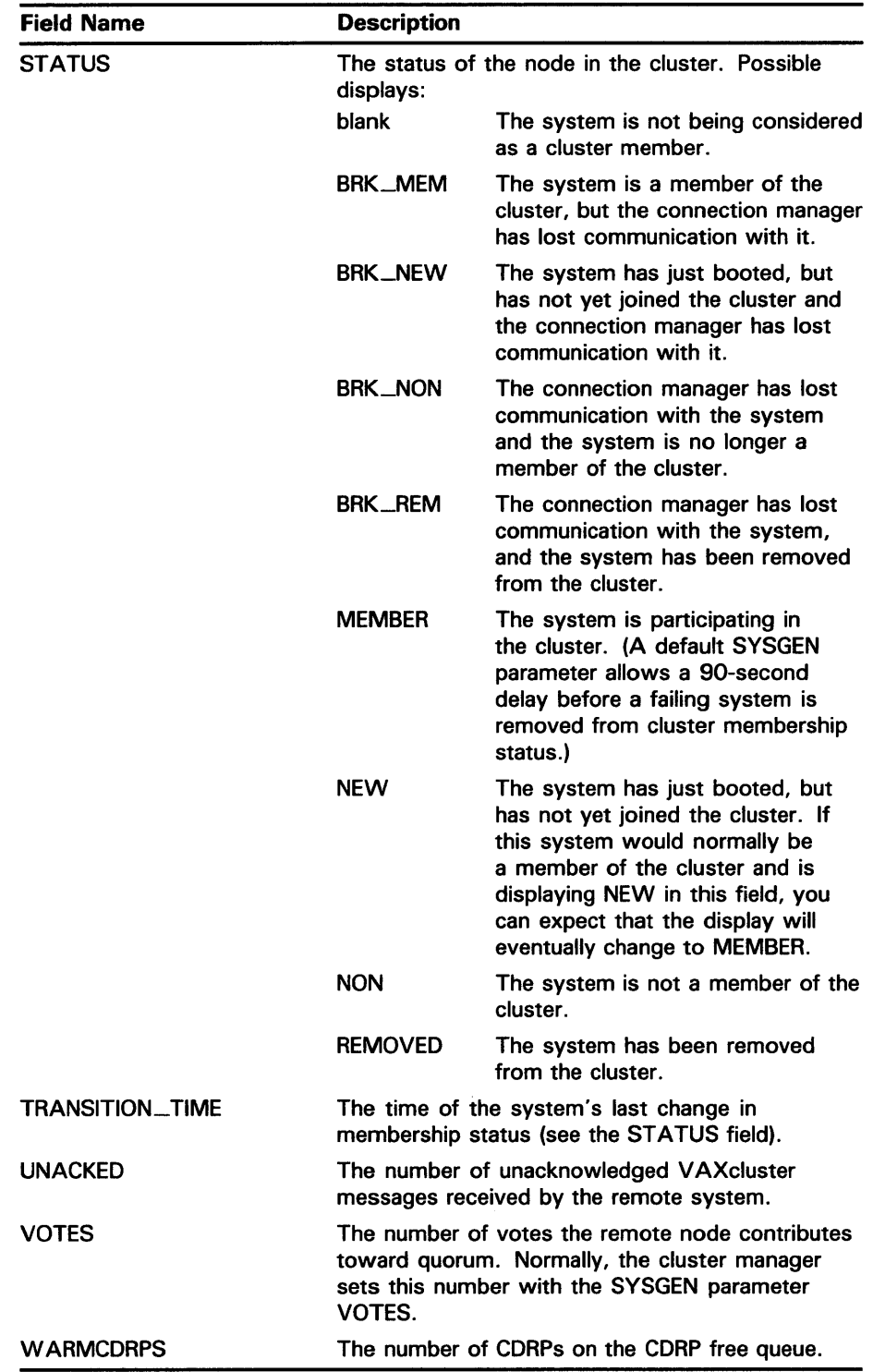

### **SHOW CLUSTER ADD (Field)**

#### **SYSTEMS Class (for CLUSTER report)**

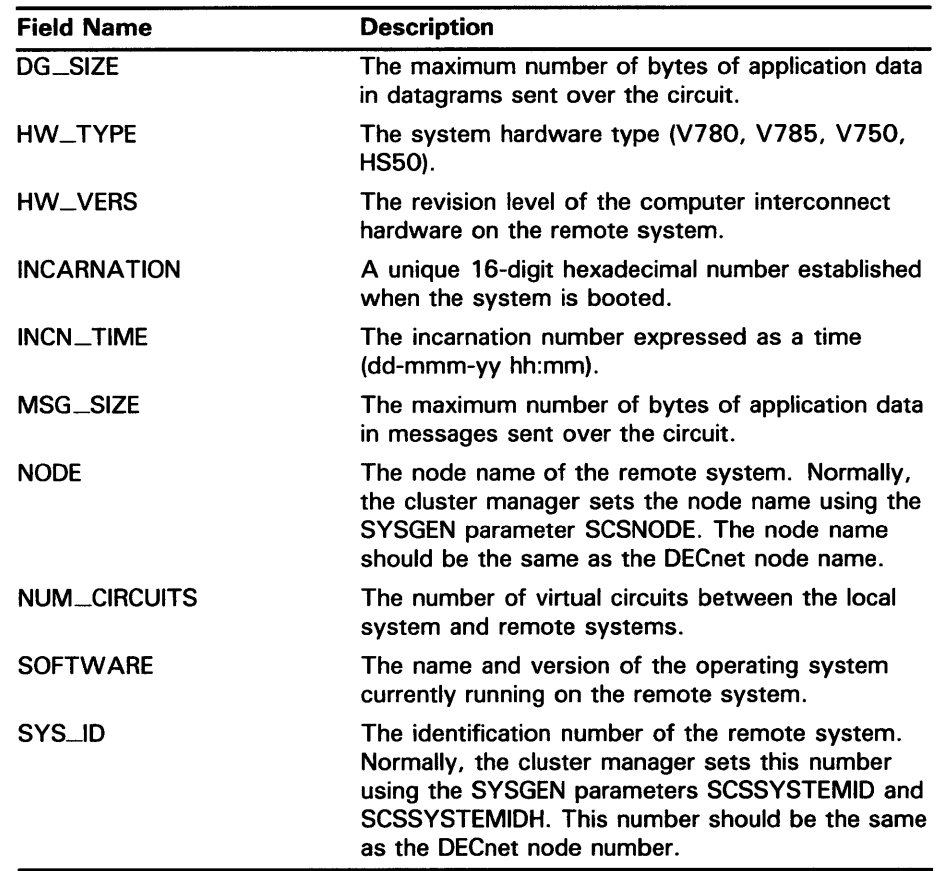

If you specify more than one field name, insert a comma between each one and the next.

#### **command qualifiers**

None.

**DESCRIPTION** The ADD (Field) command enables and adds specific fields of information to a SHOW CLUSTER display. When you add a field for a class that is not currently being displayed, the class heading of that field is added to the display.

> To remove a field from the SHOW CLUSTER display, use the REMOVE (Field) command.

#### **EXAMPLES**

**D COMMAND>** ADD SEND

This command enables the CREDITS class field SEND and adds it to the SHOW CLUSTER display.

**ADD (Field)** 

#### $\blacksquare$ COMMAND> ADD REM\_STATE,REM\_CONID,LOC\_CONID

This command enables the CIRCUITS class field REM\_STATE and the CONNECTIONS class fields REM\_CONID and LOC\_CONID, and adds them to the SHOW CLUSTER display.

**ADD LOCAL\_PQRTS** 

## **ADD LOCAL\_PQRTS**

Adds all currently enabled LOCAL \_PORTS class fields to the SHOW CLUSTER display.

#### **FORMAT ADDLOCAL\_PORTS**

**command parameters**  None.

**command** 

**/ALL**  Specifies that all fields in this class be added to the display.

**qualifier** 

**DESCRIPTION**  The ADD LOCAL\_pORTS command adds LOCAL\_pORTS class information to the SHOW CLUSTER display. This information includes data for all currently enabled fields in the LOCAL\_pORTS class. By default, the NAME, STATUS, PORT\_NUM (port number), DGS\_FREE (free datagrams queued), and MSGS\_FREE (free messages queued), OPEN\_CIRCS (open circuits), FORM\_CIRCS (formative circuits) fields are enabled. For a list of valid LOCAL \_poRTS class fields, see the ADD (Field) command.

> You use the ADD LOCAL\_PORTS command together with the REMOVE LOCAL\_pORTS command to tum the display of LOCAL\_pORTS class information on and off. If you remove the LOCAL \_PORTS class from the display and add it again without changing any fields, all of the original fields are once again displayed. If, however, you remove the LOCAL\_PORTS class and add new LOCAL\_PORTS class fields, all previously enabled fields are disabled, and only the newly added fields are displayed.

#### **EXAMPLES**

**il** COMMAND> ADD LOCAL\_PORTS

This command adds LOCAL\_PORTS class information to the display. This information includes all enabled LOCAL\_PORTS class fields.

Β COMMAND> REMOVE LOCAL\_PORTS COMMAND> ADD LB\_STATUS COMMAND> REMOVE LOCAL\_PORTS

COMMAND> ADD LOCAL\_PORTS

The ADD LOCAL\_PORTS command in this example adds LOCAL\_PORTS class information to the SHOW CLUSTER display. The first command removes the LOCAL\_PORTS class from the display. The second command, ADD LB\_STATUS, adds the LOCAL \_poRTS class field LB\_STATUS to the display. As a result, all other LOCAL\_PORTS class fields are disabled. When the LOCAL\_PORTS class is removed and added again, only the LB\_ STATUS field is displayed.

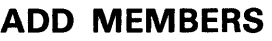

## ADD MEMBERS

Adds all currently enabled MEMBERS class fields to the SHOW CLUSTER display.

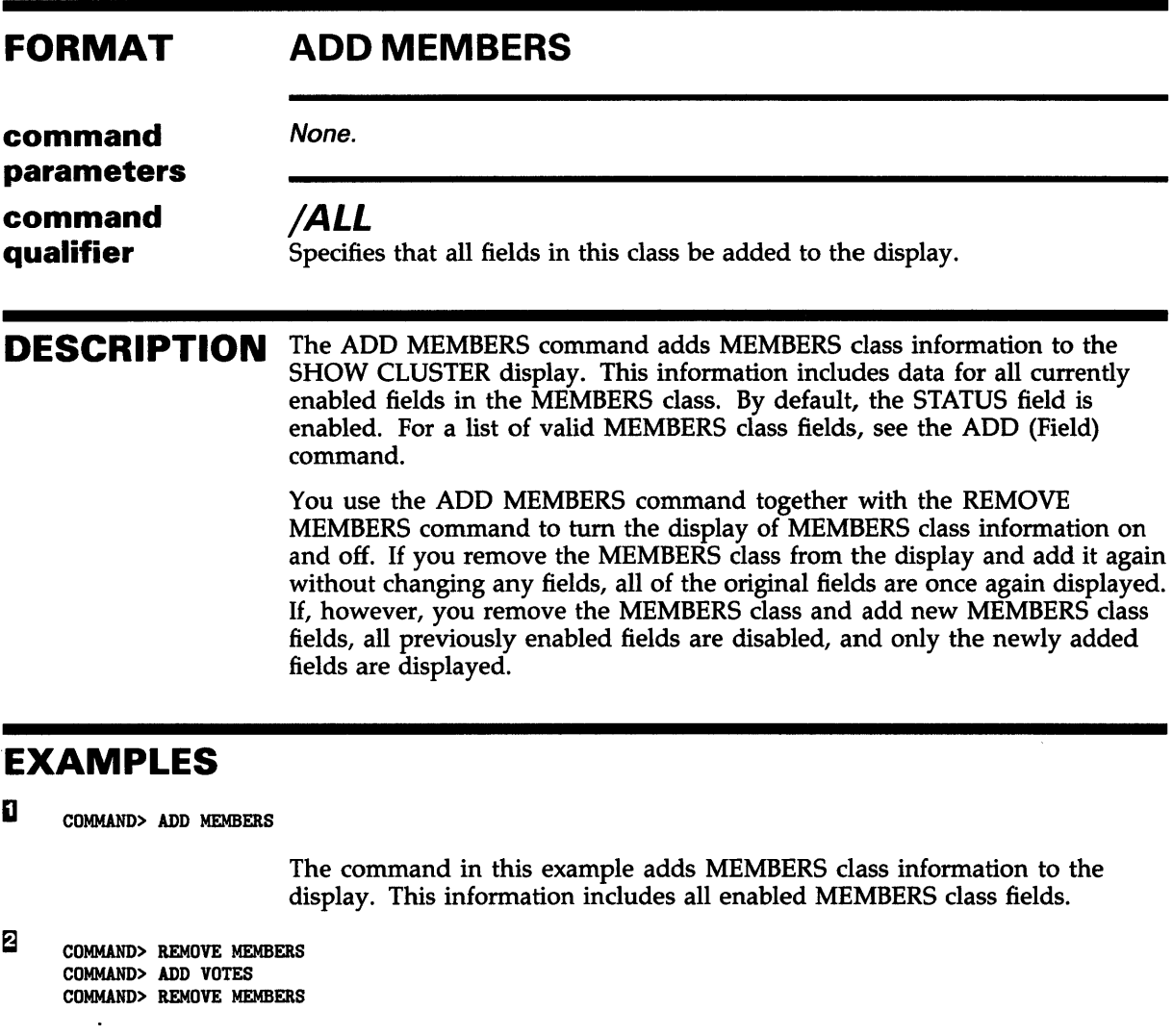

COMMAND> ADD MEMBERS

The ADD MEMBERS command in this example adds MEMBERS class information to the SHOW CLUSTER display. The first command removes the MEMBERS class from the display. The second command, ADD VOTES, adds the MEMBERS class field VOTES to the display. As a result, all other MEMBERS class fields are disabled. When the MEMBERS class is removed and added again, only the VOTES field is displayed.

## **ADD SYSTEMS**

Adds all currently enabled SYSTEMS class fields to the SHOW CLUSTER display.

#### **FORMAT ADD SYSTEMS** {/qualifier[, ... ]]

**command** 

**parameters command** 

**qualifier** 

None.

#### **/ALL**

Specifies that all fields in the SYSTEMS class are added to the display.

#### /ID= **system-id**

Specifies, by system identification number, systems to be added to the SHOW CLUSTER display. The system-id number can be any system-id as displayed in the SYSID field of the SYSTEMS class.

The /ID qualifier affects all information displayed about the specified system, not just information in the SYSTEMS class display.

#### **/NODE=node-name**

Specifies, by node name, systems to be added to the SHOW CLUSTER display. The /NODE qualifier affects all information displayed about the specified node, not just information in the SYSTEMS class display.

#### **/TYPE=hardware-type**

Specifies, by hardware type, systems to be added to the SHOW CLUSTER display. You can specify any of the following hardware types:

- V750 for VAX-11/750 systems
- V780 for VAX-11/780 systems
- V785 for VAX $-11/785$  systems
- HS50 for HSCSO systems
- 8200 for VAX 8200 systems
- 8600 for VAX 8600 systems

The /TYPE qualifier affects all information displayed about the specified hardware type, not just information in the SYSTEMS class display.

**DESCRIPTION**  The ADD SYSTEMS command adds SYSTEMS class information to the SHOW CLUSTER display. This information includes data for all currently enabled fields in the SYSTEMS class. By default, the NODE and SOFTWARE fields are enabled. For a list of valid SYSTEMS class fields, see the ADD (Field) command.

**ADD SYSTEMS** 

You use the ADD SYSTEMS command together with the REMOVE SYSTEMS command to tum the display of SYSTEMS class information on and off. If you remove the SYSTEMS class from the display and add it again without changing any fields, all of the original fields are once again displayed. If, however, you remove the SYSTEMS class and add new SYSTEMS class fields, all previously enabled fields are disabled, and only the newly added fields are displayed.

#### **EXAMPLES**

**D COMMAND>** ADD SYSTEMS

This command adds SYSTEMS class information to the display. This information includes all enabled SYSTEMS class fields.

2 COMMAND> ADD SYSTEMS/NODE=MISHA

> This command adds the node MISHA to the SHOW CLUSTER display reporting all currently enabled information about the node.

 $\blacksquare$ COMMAND> REMOVE SYSTEMS COMMAND> ADD SYS\_ID COMMAND> REMOVE SYSTEMS

COMMAND> ADD SYSTEMS

The ADD SYSTEMS command in this example adds SYSTEMS class information to the SHOW CLUSTER display. The first command removes the SYSTEMS class from the display. The second command, ADD SYS\_ID, adds the SYSTEMS class field  $SYS$ <sup>-ID</sup> to the display. As a result, all other SYSTEMS class fields are disabled. When the SYSTEMS class is removed and added again, only the SYS\_ID field is displayed.

# DEFINE/KEY

Associates an equivalence string and set of attributes with a key on the terminal keyboard. The /KEY qualifier is required.

#### FORMAT DEFINE/KEY key-name equivalence-string

#### command

parameter

#### key-name

Specifies the name of the key that you are defining. Use the following key names when defining keys:

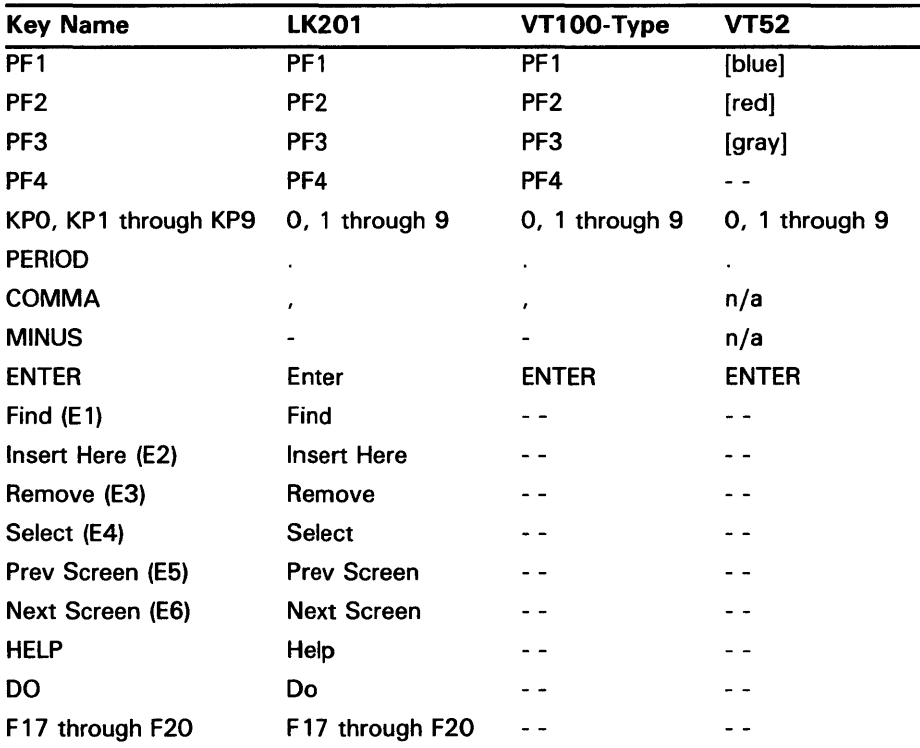

You cannot redefine the arrow keys or the function keys 1 through 14.

#### equivalence-string

Specifies the string which is to be processed when you press the key. The string can be a SHOW CLUSTER command. If the string contains any spaces, enclose the equivalence string in quotation marks.

**DEFINE/KEY** 

**command qualifiers** 

#### **/ECHO (default) /NOECHO**

Determines whether the equivalence string is displayed on your screen after the key has been pressed. You cannot use /NOECHO with the /NOTERMINATE qualifier.

### **/ERASE /NOERASE (default)**

Determines whether the current line is erased before the key translation is inserted.

### /IF **\_STATE=(state-name,** ... ) **/NOIF \_STATE**

Specifies a list of one or more states, one of which must take effect for the key definition to be in effect. If you omit the /IF-STATE qualifier or use /NOIF\_STATE, the current state is used.

### **/LOCK\_STATE /NOLOCl<-STATE (default)**

Specifies that the state set by the /SET\_STATE qualifier remain in effect until explicitly changed. If you use the /NOLOCK\_STATE qualifier, the state set by /SET\_STATE is in effect only for the next definable key that you press or for the next read-terminating character that you type.

The /LOCK\_STATE qualifier can only be specified with the /SET\_STATE qualifier.

#### **/LOG (default) /NO LOG**

Controls whether the system displays a message indicating that the key definition has been successfully created.

#### **/SET \_STATE=state-name /NOSET \_STATE (default)**

Causes the specified state-name to be set when the key is pressed. The state name can be any alphanumeric string.

If you omit the SET\_STATE qualifier or use /NOSET\_STATE, the current state that was locked remains in effect. If you have not included this qualifier with a key definition, you can use the SET KEY command to change the current state.

### **/TERMINATE /NOTERMINATE (default}**

Specifies whether the current equivalence string is to be terminated (that is, processed) when the key is pressed. Pressing RETURN has the same effect as using /TERMINATE.

The /NOTERMINATE qualifier allows you to create key definitions that insert text into command lines, after prompts, or into other text that you are typing.

### **SHOW CLUSTER DEFINE/KEY**

**DESCRIPTION** The DEFINE/KEY command enables you to assign definitions to the keys on certain terminals. The terminals include VT52s, the VTlOO series, and terminals with LK201 keyboards.

> The equivalence string definition can contain different types of information. Definitions can consist of SHOW CLUSTER commands. When you define a key to insert a text string, use the /NOTERMINATE qualifier so that you can continue typing more data after the string has been inserted.

> In most instances you will want to take advantage of the echo feature. The default setting is /ECHO. With the /ECHO qualifier set, the key definition is displayed on the screen each time you press the key.

You can use the /STATE qualifier to increase the number of key definitions available on your terminal. The same key can be assigned any number of definitions as long as each definition is associated with a different state. State names can contain any alphanumeric characters, dollar signs, and underscores. Generally, you will want to create a state name that is easy to remember and type and, if possible, one that might remind you of the types of definitions you created for that state.

#### **EXAMPLE**

COMMAND> DEFINE/KEY PF3 "LOCAL\_PORT"/NOTERMINATE

The DEFINE/KEY command defines the PF3 key on the keypad to output the "LOCAL \_poRT" text string. This key could be used with the ADD key to form the ADD LOCAL\_PORT command.

# **DESELECT**

Terminates the selection of a previously selected window.

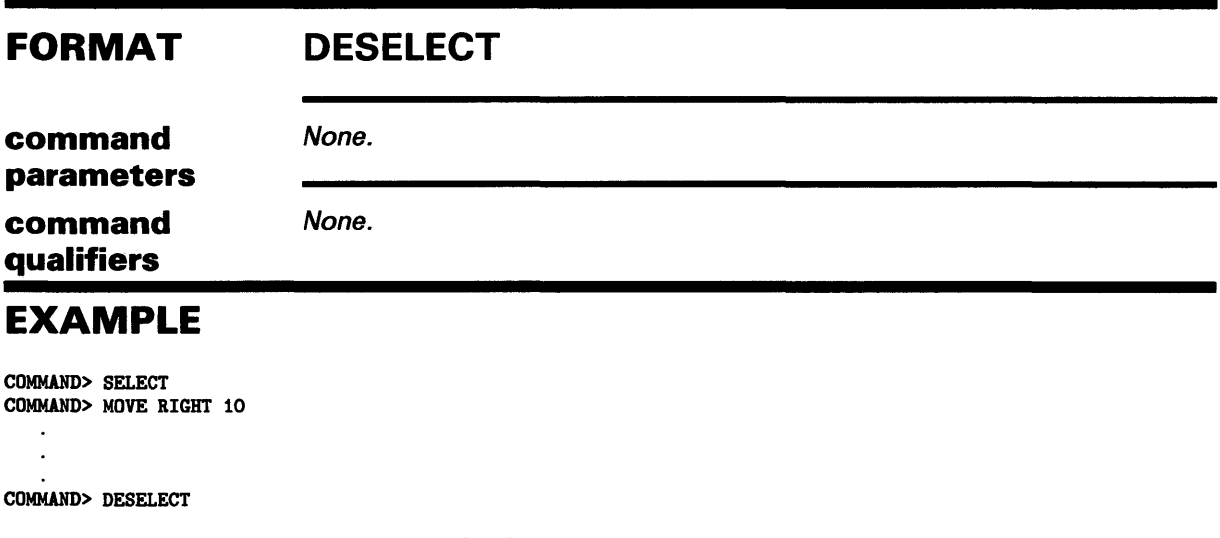

In this example, the SELECT command selects a window and highlights it. A MOVE operation is then performed on the selected window. The DESELECT command terminates the selection and moves the window to its new position. If you enter another SELECT command, it automatically deselects and moves the previously selected window.

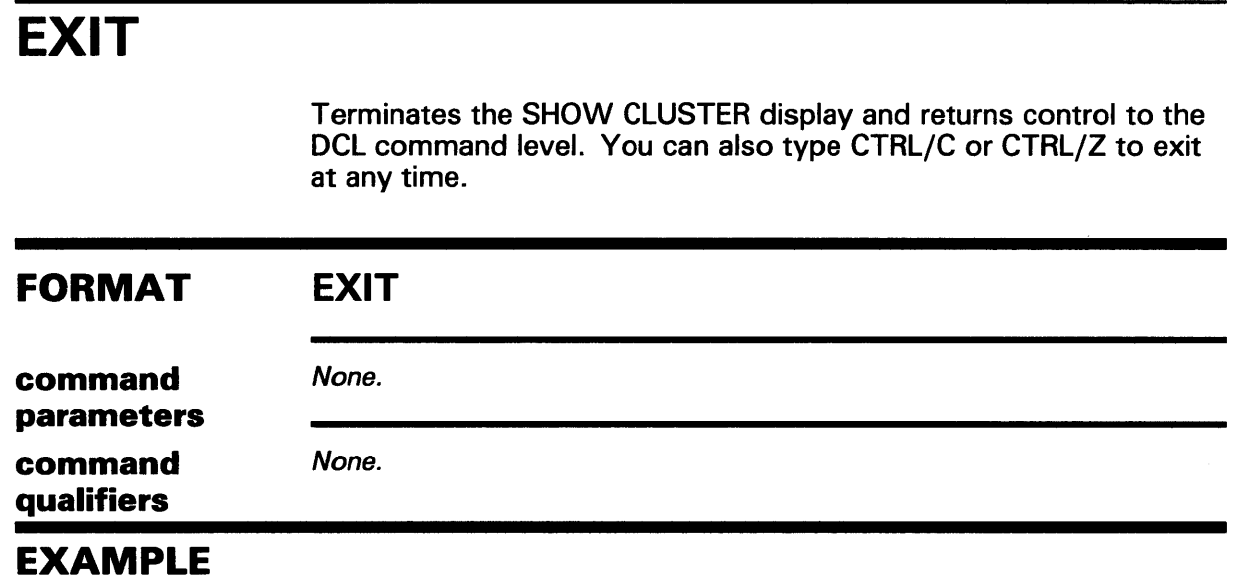

COMMAND> EXIT

This command terminates the SHOW CLUSTER display and returns control to the DCL command level.

**HELP** 

# **HELP**

Provides online help information for using the SHOW CLUSTER commands, parameters, and qualifiers.

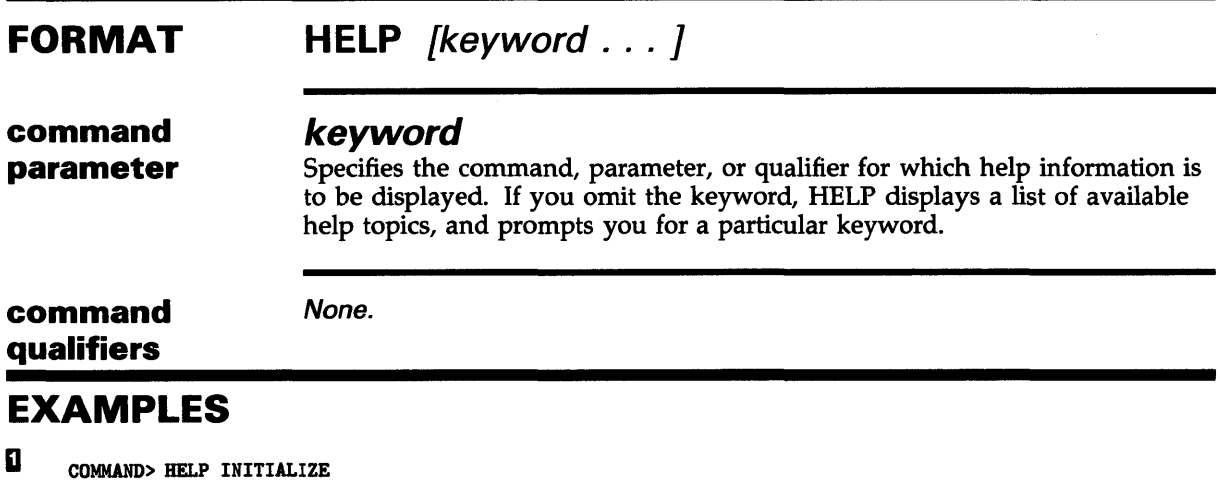

The command in this example displays help information about the SHOW CLUSTER command, INITIALIZE.

#### $\blacksquare$ COMMAND> HELP Fields

The command in this example displays help information about the valid field names that can be specified with the ADD, REMOVE, and SET commands.

### SHOW CLUSTER INITIALIZE

# INITIALIZE

Resets the display using the default values for field names, class names, and field widths. It also restores any systems that were removed from the display by the REMOVE SYSTEMS command.

#### FORMAT command parameters INITIALIZE None. command None. qualifiers

EXAMPLE

COMMAND> INITIALIZE

This command resets the current display to the default display and restores any systems that were removed from the display.

MOVE

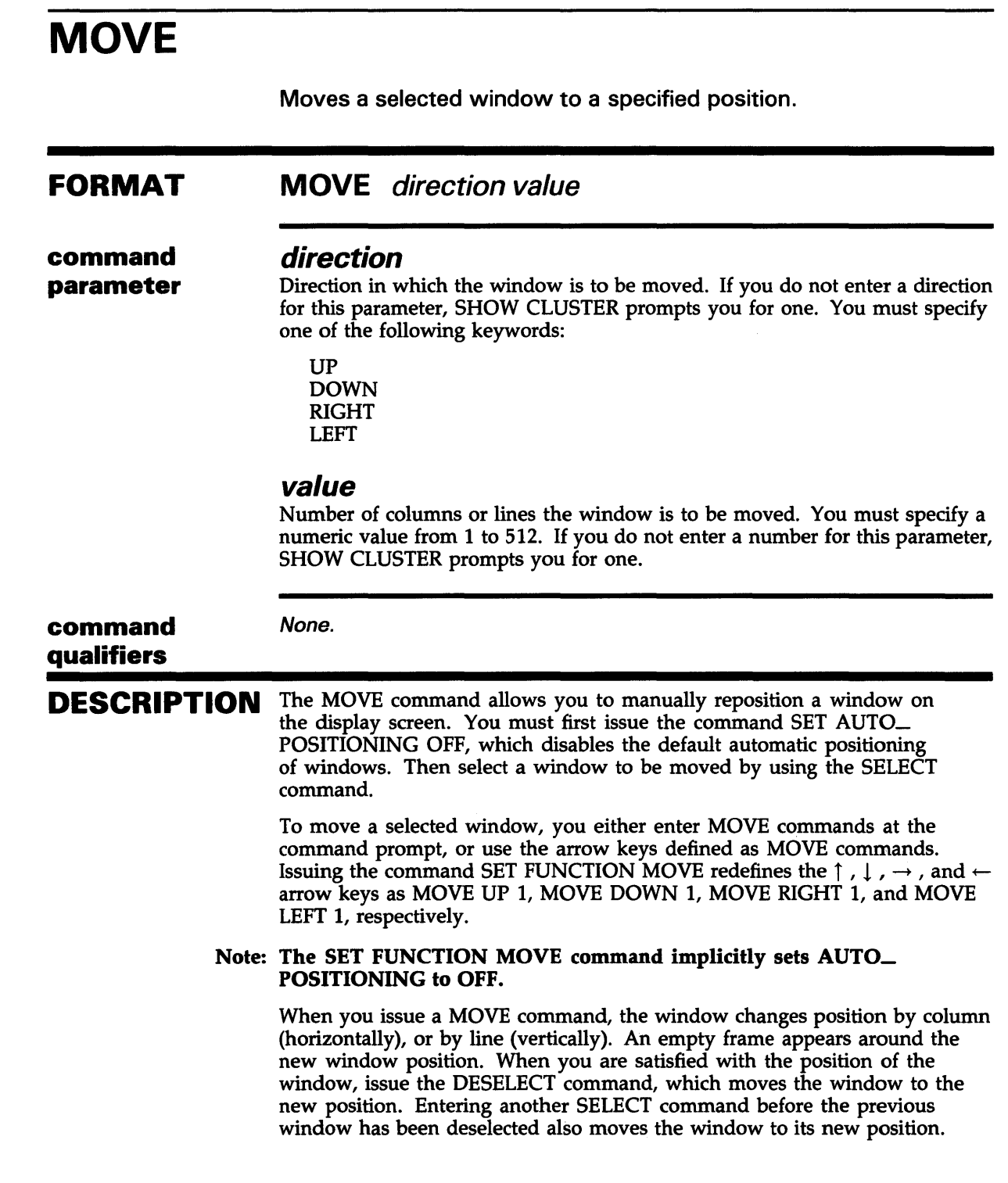

### **SHOW CLUSTER MOVE**

### **EXAMPLE**

COMMAND> SET AUTO\_POSITIONING OFF COMMAND> SELECT CLUSTER COMMAND> MOVE RIGHT 10 COMMAND> DESELECT

> This command sequence moves the CLUSTER window ten columns to the right.

**PAN** 

#### **PAN FORMAT command parameter command qualifiers**  Pans the display screen. **PAN** direction value **direction**  Direction in which the display is to be panned. If you do not enter a direction for this parameter, SHOW CLUSTER prompts you for one. You must specify one of the following keywords: UP DOWN RIGHT LEFT **value**  Number of columns or lines the display is to be panned. You must specify a numeric value from 1 to 512. If you do not enter a number for this parameter, SHOW CLUSTER prompts you for one. None. **DESCRIPTION** PAN commands pan the entire display by column (horizontally) and by line (vertically). The PAN command functions in a way similar to the panning of a video camera. By issuing PAN commands, a portion of the display that extends beyond the limits of the screen can be brought into view. The display moves in the opposite direction from that specified by the PAN command. In other words, a PAN LEFT 10 command moves the display 10 columns to the right, similar to the effect of panning a camera over a landscape. To pan the display, either enter PAN commands at the command prompt, or use the arrow keys defined as PAN commands. Issuing the command SET FUNCTION PAN redefines the  $\uparrow$ ,  $\downarrow$ ,  $\rightarrow$ , and  $\leftarrow$  arrow keys as PAN UP 1, PAN DOWN 1, PAN RIGHT 1, and PAN LEFT 1, respectively. Note: If you set the function to PAN, the arrow keys are no longer defined to perform DCL line-mode editing. Only one function can be enabled at a time.

### **EXAMPLE**

COMMAND> PAN DOWN 10

This command sequence pans the display ten lines.

### SHOW CLUSTER REFRESH

## REFRESH

Clears the screen, removes extraneous characters, and updates all fields. Entering CTRL/W has the same effect as typing REFRESH.

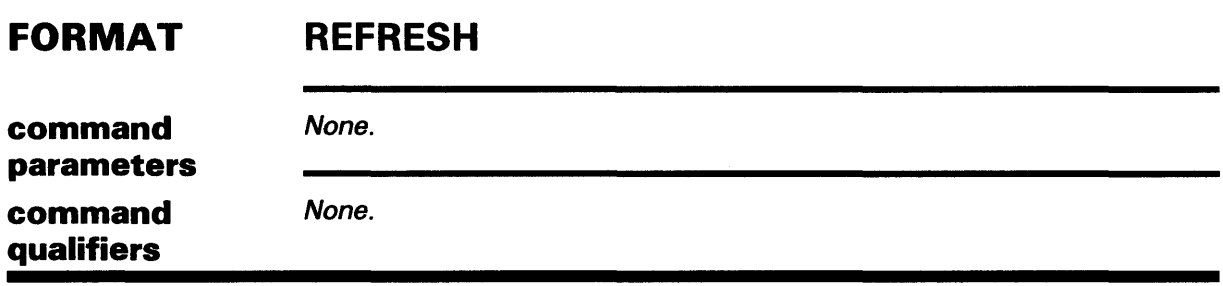

EXAMPLE

COMMAND> REFRESH

This command clears the screen, removes extraneous characters, and updates all fields.

REMOVE CIRCUITS

# REMOVE CIRCUITS

Removes CIRCUITS class information from the SHOW CLUSTER display.

#### FORMAT REMOVE CIRCUITS [/qualifier[, ... ]]

command

parameters command

qualifiers

#### /TYPE=ALL

None.

Specifies that all types of circuits on each system be removed from the display, including formative, open, and dosing circuits. If you specify the REMOVE CIRCUITS command without any qualifiers, all types of circuits are removed from the display by default.

#### /TYPE=OPEN /TYPE=NOOPEN

Controls whether either open circuits or nonopen circuits are removed from the display.

#### DESCRIPTION The REMOVE CIRCUITS command removes CIRCUITS class information from the SHOW CLUSTER display. CIRCUITS class information includes data for all currently enabled fields in the CIRCUITS class. For a list of valid CIRCUITS class fields, see the ADD (Field) command.

### EXAMPLES

**iii** COMMAND> REMOVE CIRCUITS

This command removes all currently enabled CIRCUITS class fields from the display.

2 COMMAND> REMOVE CIRCUITS/TYPE=OPEN

This command removes all open circuits from the display.

**REMOVE CLUSTER** 

# **REMOVE CLUSTER**

Removes CLUSTER class information from the SHOW CLUSTER display.

#### **FORMAT command parameters command REMOVE CLUSTER**  None. None.

**qualifiers** 

**DESCRIPTION**  The REMOVE CLUSTER command removes CLUSTER class information from the SHOW CLUSTER display. CLUSTER class information includes data for all currently enabled fields in the CLUSTER class. For a list of valid CLUSTER class fields, see the ADD (Field) command.

### **EXAMPLE**

COMMAND> REMOVE CLUSTER

This command removes all currently enabled CLUSTER class fields from the SHOW CLUSTER display.

REMOVE CONNECTIONS

# REMOVE CONNECTIONS

None.

Removes CONNECTIONS class information from the SHOW CLUSTER display.

#### FORMAT REMOVE CONNECTIONS [/qualifier[, ... ]]

command

parameters command qualifiers

#### /TYPE=ALL

Specifies that all types of connections on each circuit be removed from the SHOW CLUSTER display. If you specify the ADD CONNECTIONS command without any qualifiers, all connections are removed from the display by default.

#### /TYPE=OPEN /TYPE=NOOPEN

Controls whether either open connections or nonopen connections are removed from the SHOW CLUSTER display.

#### DESCRIPTION

The REMOVE CONNECTIONS command removes CONNECTIONS class information from the SHOW CLUSTER display. CONNECTIONS class information includes data for all currently enabled fields in the CONNECTIONS class. For a list of valid CONNECTIONS class fields, see the ADD (Field) command.

### EXAMPLES

О COMMAND> REMOVE CONNECTIONS

> The command in this example removes all currently enabled CONNECTIONS class fields from the SHOW CLUSTER display.

2 COMMAND> REMOVE CONNECTIONS/TYPE=OPEN

> The command in this example removes all OPEN connections from the SHOW CLUSTER display.

### **SHOW CLUSTER REMOVE COUNTERS**

## **REMOVE COUNTERS**

Removes COUNTERS class information from the SHOW CLUSTER display.

### **FORMAT REMOVE COUNTERS**

**command** 

None.

None.

**command qualifiers** 

**parameters** 

**DESCRIPTION**  The REMOVE COUNTERS command removes COUNTERS class information from the SHOW CLUSTER display. COUNTERS class information includes data for all currently enabled fields in the COUNTERS class. For a list of valid COUNTERS class fields, see the ADD (Field) command.

#### **EXAMPLE**

COMMAND> REMOVE COUNTERS

This command removes all currently enabled COUNTERS class fields from the SHOW CLUSTER display.

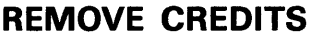

# **REMOVE CREDITS**

Removes CREDITS class information from the SHOW CLUSTER display.

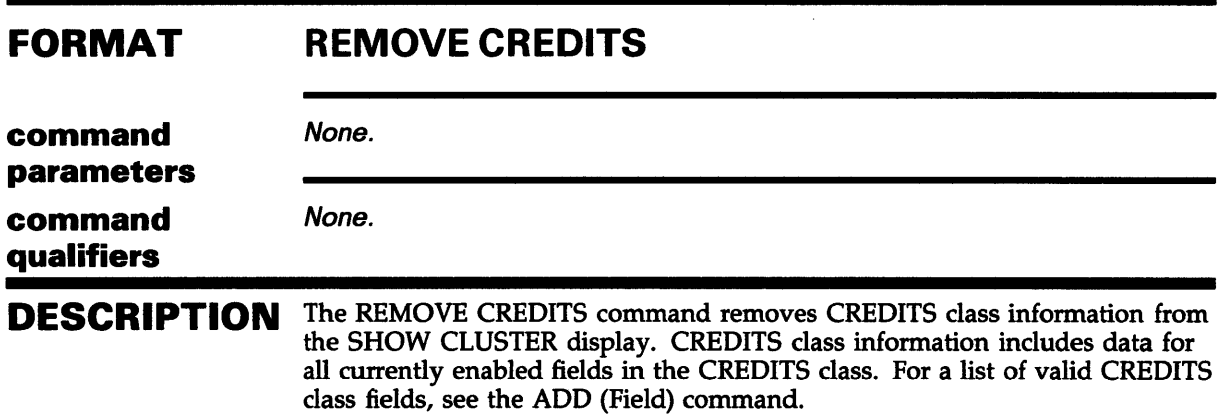

### **EXAMPLE**

COMMAND> REMOVE CREDITS

This command removes all currently enabled CREDITS class fields from the SHOW CLUSTER display.

### **SHOW CLUSTER REMOVE ERRORS**

# **REMOVE ERRORS**

Removes ERRORS class information from the SHOW CLUSTER display.

#### **FORMAT command parameters command qualifiers DESCRIPTION REMOVE ERRORS**  None. None. The REMOVE ERRORS command removes ERRORS class information from the SHOW CLUSTER display. ERRORS class information includes data for all currently enabled fields in the ERRORS class. For a list of valid ERRORS class fields, see the ADD (Field) command.

#### **EXAMPLE**

COMMAND> REMOVE ERRORS

This command removes all currently enabled ERRORS class fields.

REMOVE (Field)

# REMOVE (Field)

Disables the display of specific fields of SHOW CLUSTER information.

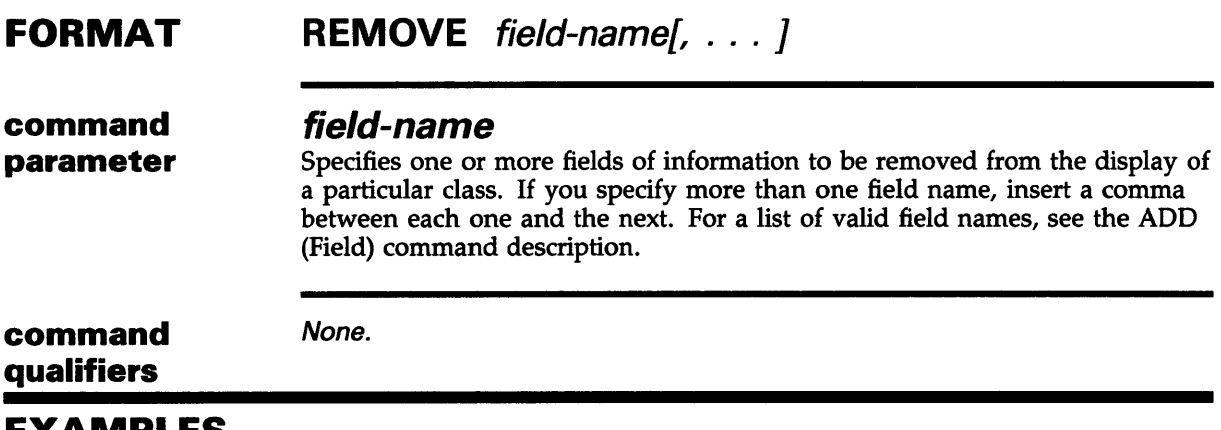

#### EXAMPLES

I. COMMAND> REMOVE SOFTWARE

> This command removes the SYSTEMS class field SOFTWARE from the display.

 $\blacksquare$ COMMAND> REMOVE SOFTWARE,RP\_TYPE,CON\_STATE

> The command in this example removes the SOFTWARE, RP\_TYPE, and CON-STATE fields from the SHOW CLUSTER display.
SHOW CLUSTER REMOVE LOCAL\_PQRTS

### REMOVE LOCAL\_PORTS

Removes LOCAL\_PORTS class information from the SHOW CLUSTER display.

#### FORMAT command parameters command qualifiers REMOVELOCAL\_PORTS None. None.

**DESCRIPTION** The REMOVE LOCAL\_PORTS command removes LOCAL\_PORTS class information. For a list of valid LOCAL\_PORTS class fields, see the ADD (Field) command.

#### EXAMPLE

COMM,AND> REMOVE LOCAL\_PORTS

This command removes all currently enabled LOCAL\_PORTS class fields from the LOCAL\_PORTS display.

REMOVE MEMBERS

### REMOVE MEMBERS

Removes MEMBERS class information from the SHOW CLUSTER display.

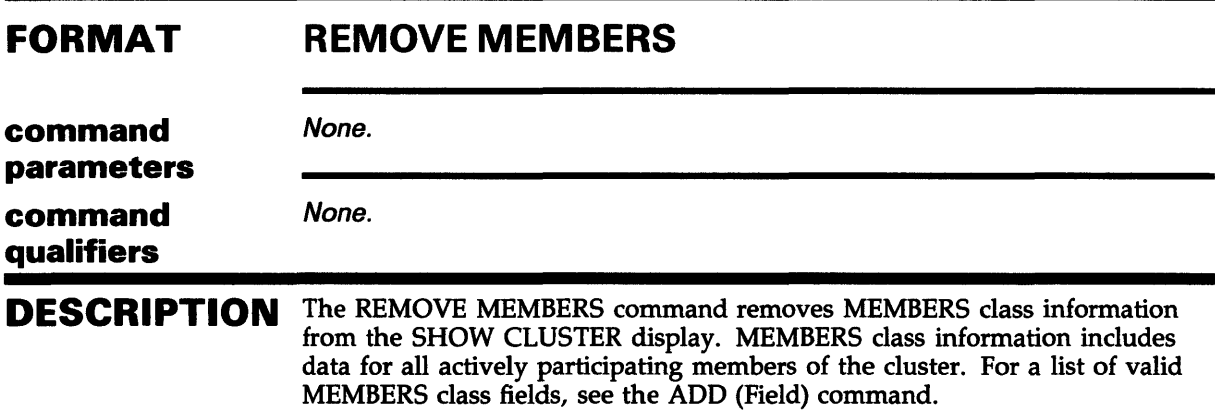

#### EXAMPLE

COMMAND> REMOVE MEMBERS

This command removes all currently enabled MEMBERS class fields from the SHOW CLUSTER display.

REMOVE SYSTEMS

### REMOVE SYSTEMS

Removes SYSTEMS class information from the SHOW CLUSTER display.

#### FORMAT REMOVE SYSTEMS [/qualifier[, ... ]]

command

parameters command qualifiers

#### /ID= system-id

None.

Specifies, by system identification number, systems to be removed from the SHOW CLUSTER display. The system identification number can be any system identification as displayed in the SYSID field of the SYSTEMS class of the CLUSTER report.

The /ID qualifier affects all information displayed about the specified system, not just information in the SYSTEMS class display.

#### /NODE=node-name

Specifies, by node name, systems to be removed from the SHOW CLUSTER display. The /NODE qualifier affects all information displayed about the specified node, not just information in the SYSTEMS class display.

#### /TYPE=hardware-type

Specifies, by hardware type, systems to be removed from the SHOW CLUSTER display. You can specify any of the following hardware types:

- V750 for VAX-11/750 systems
- V780 for VAX-11/780 systems
- V785 for VAX-11/785 systems
- HS50 for HSC50 systems
- 8200 for VAX 8200 systems
- 8600 for VAX 8600 systems

The /TYPE qualifier affects all information displayed about the specified hardware type, not just information in the SYSTEMS class display.

DESCRIPTION The REMOVE SYSTEMS command removes SYSTEMS class information from the SHOW CLUSTER display. SYSTEMS class information includes data for all currently enabled fields in the SYSTEMS class. For a list of valid SYSTEMS class fields, see the ADD (Field) command.

**REMOVE SYSTEMS** 

#### **EXAMPLES**

 $\blacksquare$ COMMAND> REMOVE SYSTEMS

> This command removes all currently enabled SYSTEMS class fields from the SHOW CLUSTER display.

 $\overline{\mathbf{z}}$ COMMAND> REMOVE SYSTEMS/TYPE=V780

> This command removes all VAX-11/780 systems from the SHOW CLUSTER display.

#### **SHOW CLUSTER SAVE**

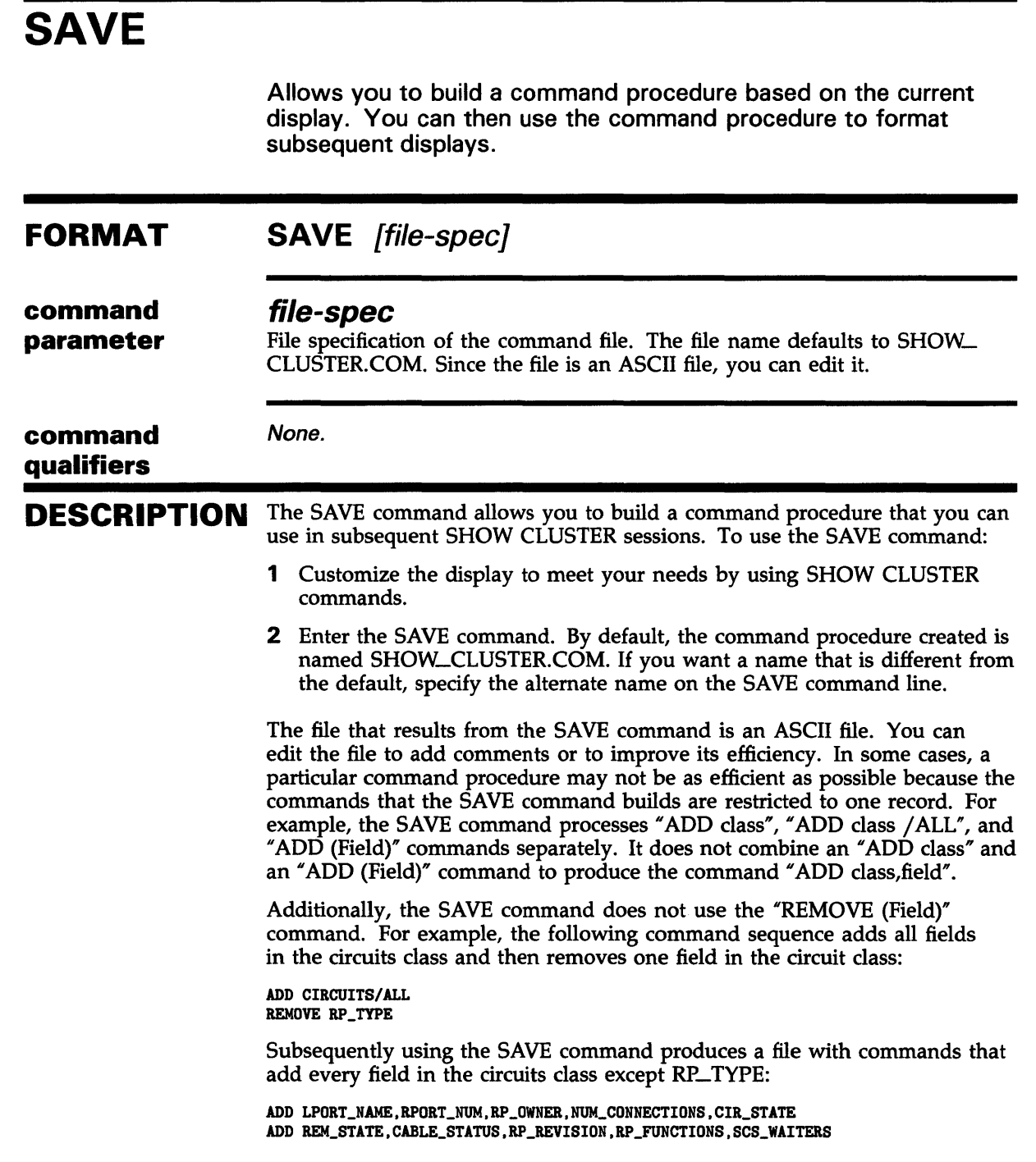

**SAVE** 

#### **EXAMPLE**

COMMAND> ADD CLUSTER COMMAND> REMOVE SOFTWARE COMMAND> SAVE

> The first two commands customize the SHOW CLUSTER display. The third command, SAVE, creates a command file, SHOW\_CLUSTER.COM, which contains the following commands:

INITIALIZE ADD CLUSTER REMOVE SYSTEMS ADD NODE

### **SCROLL**

Scrolls a selected window.

#### FORMAT SCROLL direction value

command parameter

#### *direction*

Direction in which a window is to be scrolled. If you do not enter a direction for this parameter, SHOW CLUSTER prompts you for one. You must specify one of the following keywords:

UP DOWN RIGHT LEFT

#### value

None.

Number of fields or lines a window is to be scrolled. You must specify a numeric value from 1 to 512. If you do not enter a number for this parameter, SHOW CLUSTER prompts you for one.

#### command qualifiers

DESCRIPTION The SCROLL command provides a means of quickly scanning through a window by field (horizontally) and by line (vertically). You can scroll windows independently. Note, however, that if AUTO\_POSITIONING is set to ON, other windows in the display may change position as you scroll the selected window.

> To scroll a window, you must first select a window by issuing the SELECT command. The selected window is highlighted. You issue SCROLL commands either by entering them at the command line or by pressing the arrow keys. Issuing the command SET FUNCTION SCROLL redefines the  $\uparrow$ ,  $\downarrow$ ,  $\rightarrow$ , and  $\leftarrow$  arrow keys as SCROLL UP 1, SCROLL DOWN 1, SCROLL RIGHT 1, and SCROLL LEFT 1, respectively.

> Use the vertical and horizontal lines of the window fields as indicators of the current position of the display. Note that the window headings remain stationary as lines of data are scrolled vertically.

#### EXAMPLE

COMMAND> SELECT SCS COMMAND> SCROLL UP 10 COMMAND> DESELECT

This command sequence scrolls the SCS window up ten lines.

**SELECT** 

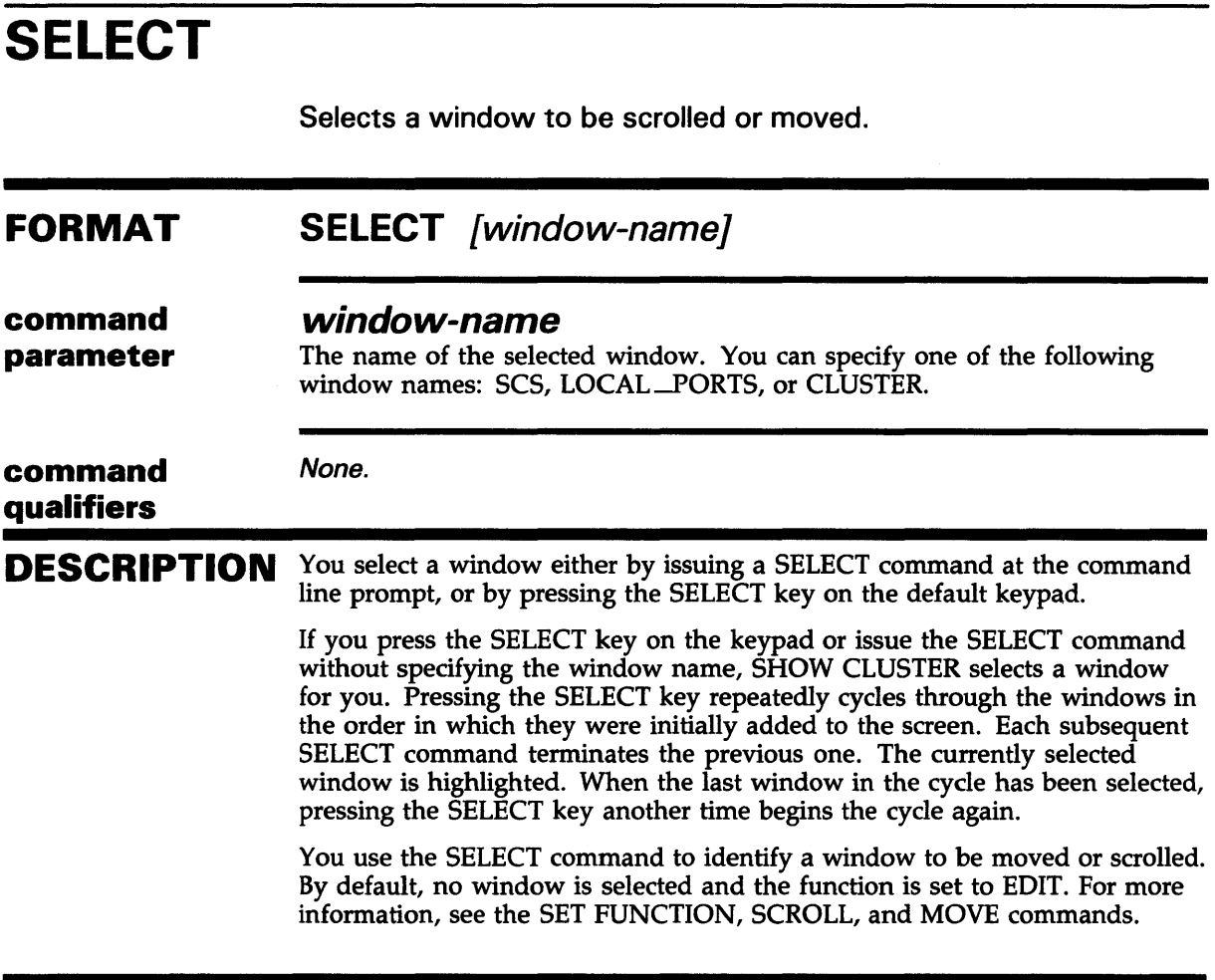

#### EXAMPLE

COMMAND> SELECT LOCAL\_PORTS

This command sequence selects the LOCAL\_PORTS window. You can then perform a MOVE or SCROLL operation on the selected window.

### SHOW CLUSTER SET AUTQ\_POSITIONING

### SET AUTO\_POSITIONING

Enables or disables the automatic positioning of windows within a display.

#### FORMAT SET AUTO\_POSITIONING keyword

#### command parameter command qualifiers DESCRIPTION keyword Specifies whether or not windows are automatically positioned within a display. By default, SHOW CLUSTER operates with AUTO\_POSITIONING enabled. Valid keywords are: ON **OFF** None. By default, SHOW CLUSTER automatically positions windows based on their size and the order in which they were originally added to the display. With AUTO\_POSITIONING set to ON, windows do not overlap, but they may extend partially or fully beyond the physical limits of the terminal screen. Setting AUTO\_POSITIONING to OFF allows you to control the position of a window within the display. When you use MOVE commands to position a selected window manually, the windows are allowed to overlap. For additional information on moving windows, see the MOVE and SET FUNCTION commands and Section 3.5.3. Note: Setting the function to MOVE implicitly disables AUTO\_POSITIONING.

#### EXAMPLE

COMMAND> SET AUTO\_POSITIONING OFF COMMAND> SELECT CLUSTER COMMAND> MOVE RIGHT 6 COMMAND> MOVE DOWN 10 COMMAND> DESELECT

> This command sequence disables AUTO\_POSITIONING, selects the CLUSTER window, and moves it to a new position in the display.

SET (Field)

 $\sim$ 

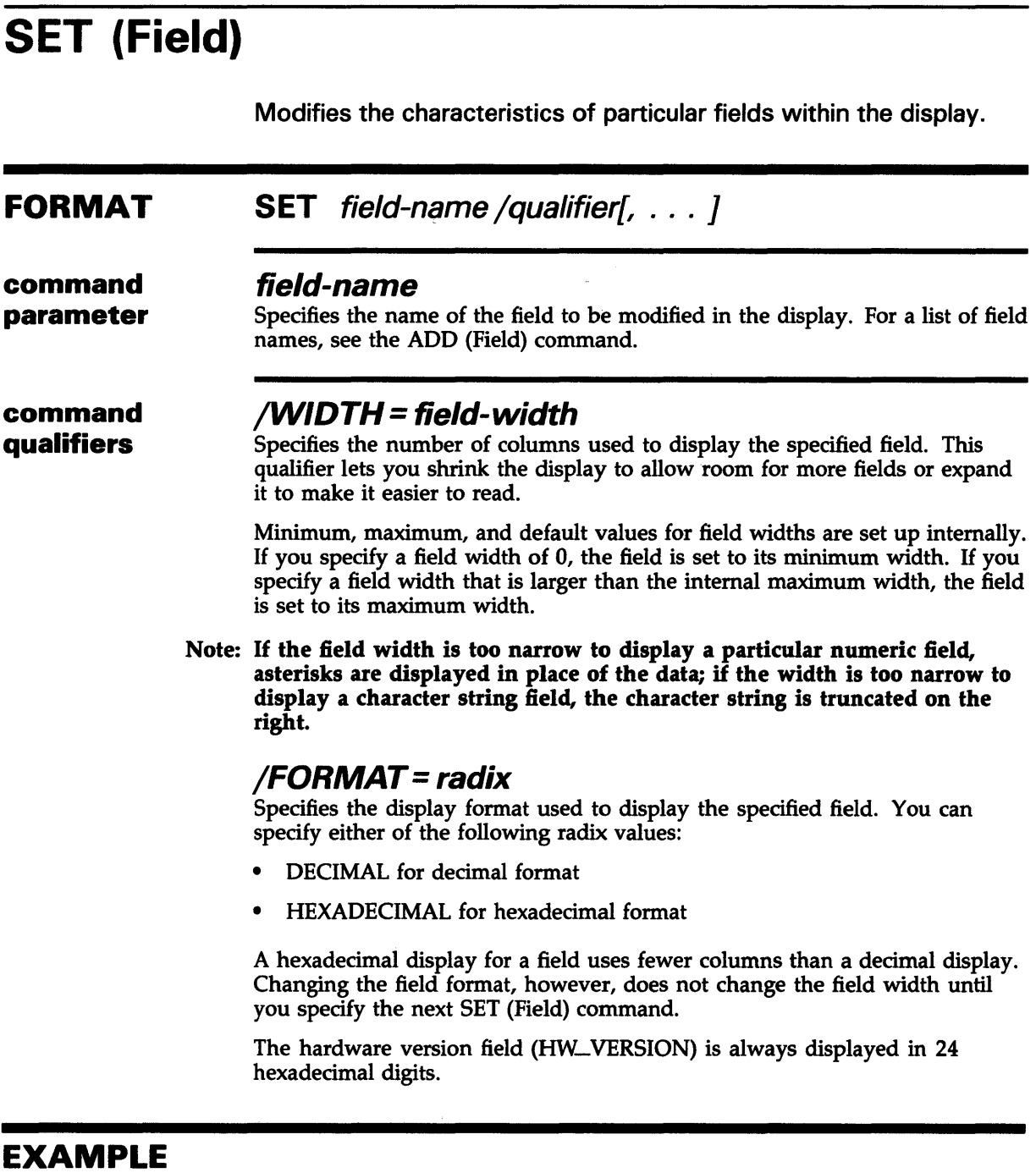

COMMAND> SET SYSID/FORMAT=HEXADECIMAL

This command sets the format of the SYSID field to a hexadecimal display.

#### SHOW CLUSTER SET FUNCTION

### SET FUNCTION

Enables one of the following SHOW CLUSTER functions: EDIT, MOVE, PAN, or SCROLL.

#### FORMAT SET FUNCTION function-name

#### command function-name

parameter Specifies the SHOW CLUSTER function to be enabled. By default, the EDIT function is enabled. Functions include:

> EDIT **MOVE** PAN **SCROLL**

None.

#### command qualifiers

DESCRIPTION The SET FUNCTION command redefines the arrow keys to perform the specified function. By default, the function is set to EDIT, which allows you to use the arrow keys to recall a previously issued command or perform DCL line-mode editing at the command prompt. (See the *VAX/VMS* DCL *Concepts Manual* for more information on DCL line-mode editing.)

> To enable one of the SHOW CLUSTER functions, you either issue the specific SET FUNCTION command at the command prompt, or press the appropriate SET FUNCTION key on the keypad. Only one function can be enabled at a time.

Note: Setting the function to MOVE implicitly disables AUTO\_POSITIONING.

#### EXAMPLE

COMMAND> SET FUNCTION MOVE COMMAND> SELECT SCS COMMAND> MOVE RIGHT 10 COMMAND> DESELECT COMMAND> SET FUNCTION SCROLL

> This command sequence sets the function to MOVE and moves the SCS window 10 columns to the right. The window is then deselected, and the function is set to SCROLL. The arrow keys are now redefined to function as SCROLL commands.

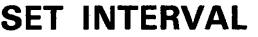

### SET INTERVAL

Changes the interval time between display updates. The interval time is the amount of time that display information remains on the screen before it is updated. By default, the display updates every 15 seconds, unless you use the /INTERVAL qualifier on the SHOW CLUSTER command. If you use the /INTERVAL qualifier on the SHOW CLUSTER command, the time specified becomes the default.

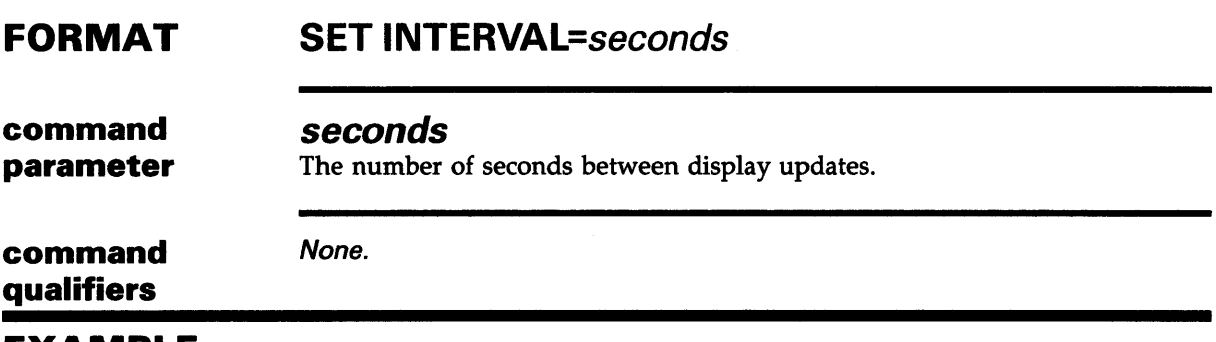

#### EXAMPLE

COMMAND> SET INTERVAL=6

This command changes the display interval time to five seconds.

#### SHOW CLUSTER SET SCREEN

### **SET SCREEN**

Sets the terminal to a display of up to 512 columns. This command can be used only on a DIGITAL-compatible terminal.

#### FORMAT SET SCREEN=screen-width

None.

command parameter *screen-width*  Specifies the width of the screen display. You can specify a value up to 512.

command qualifiers

#### EXAMPLE

COMMAND> SET SCREEN=132

This command sets the screen width to 132 columns.

# **WRITE**

Outputs the current display to a file which can be printed on a hardcopy device.

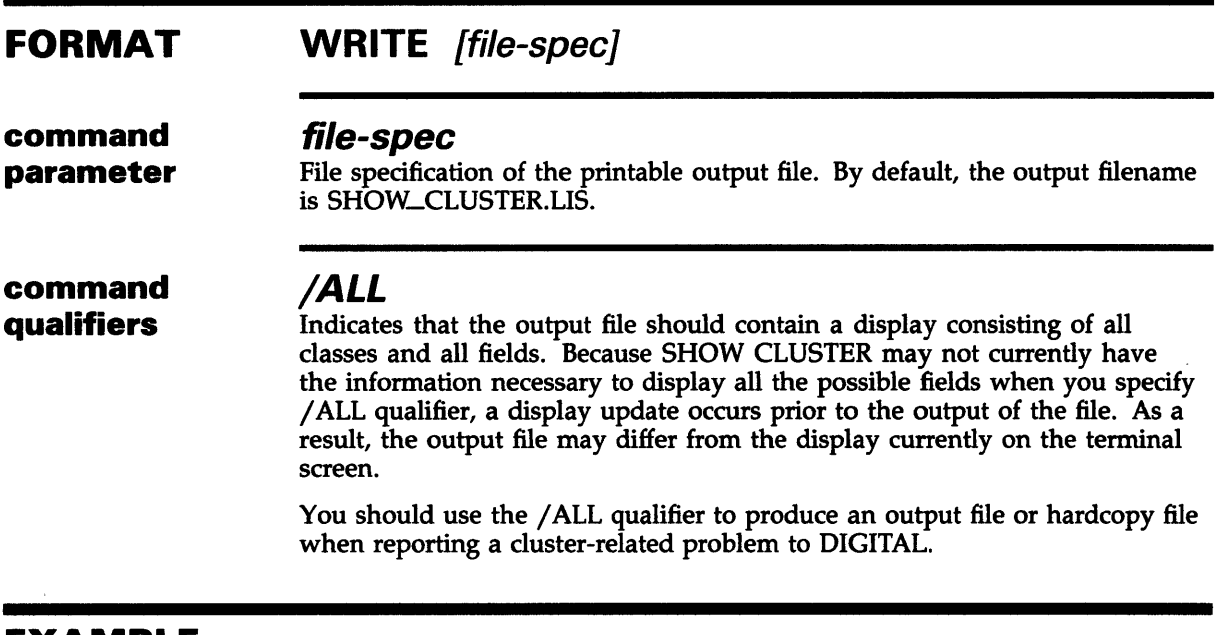

#### EXAMPLE

COMMAND> WRITE/ALL

This command creates a file, SHOW-CLUSTER.LIS, which contains all possible SHOW CLUSTER fields. SHOW\_CLUSTER.LIS can be printed on a hardcopy device.

### **Index**

### **A**

ADD (Field) command• SHCL-31 to SHCL-40 CIRCUITS class•SHCL-31 to SHCL-32 CLUSTER class• SHCL-32 CONNECTIONS class• SHCL-33 COUNTERS class• SHCL-34 CREDITS class• SHCL-34 description• SHCL-39 ERRORS class• SHCL-35 ex3mples • SHCL-39 LOCAL\_PORTS class•SHCL-35 to SHCL-36 MEMBERS class• SHCL-36 to SHCL-38 SYSTEMS class• SHCL-39 ADD CIRCUITS command• SHCL-23 ADD CLUSTER command• SHCL-25 ADD CONNECTIONS command• SHCL-26 ADD COUNTERS command• SHCL-28 ADD CREDITS command• SHCL-29 ADD ERRORS command• SHCL-30 ADD LOCAL \_PORTS command• SHCL-41 ADD MEMBERS command• SHCL-42 ADD SYSTEMS command• SHCL-43 AUTO\_POSITIONING command• SHCL-10

### **B**

/BEGINNING qualifier• SHCL-16 Broadcast message• SHCL-12

# **c**

CIRCUITS class• SHCL-31 to SHCL-32 Class of data description• SHCL-4 CLUSTER class• SHCL-32 Command procedure default file type• SHCL-14 description• SHCL-13 to SHCL-14 example• SHCL-13 nesting• SHCL-13 SHOW \_CLUSTER\$1NIT • SHCL-13 CONNECTIONS class• SHCL-33

/CONTINUOUS qualifier• SHCL-17 COUNTERS class• SHCL-34 CREDITS class• SHCL-34 CTRL/C command• SHCL-3 CTRL/Y command• SHCL-3 CTRL/Z command• SHCL-3

### **D**

Data field • SHCL-4 DEFINE/KEY command• SHCL-45 DESELECT command• SHCL-48 Display controlling• SHCL-5 to SHCL-14 formatting considerations• SHCL-9 to SHCL-11 refreshing the screen• SHCL-11

### **E**

/ENDING qualifier• SHCL-18 ERRORS class• SHCL-35 Execute Procedure (@) command• SHCL-22 usage summary• SHCL-14 EXIT command• SHCL-49

### **H**

HELP command• SHCL-50

### I

Initialization file creating• SHCL-12 to SHCL-13 default file type• SHCL-12 SHOW \_CLUSTER\$1NIT • SHCL-12 to SHCL-13 INITIALIZE command• SHCL-51 /INTERVAL qualifier• SHCL-19

# **L**

LOCAL\_PORTS class• SHCL-35 to SHCL-36

### **M**

MEMBERS class• SHCL-36 to SHCL-38 MOVE command• SHCL-52

### **0**

/OUTPUT qualifier• SHCL-20

### **p**

PAN command · SHCL-11, SHCL-54

# **Q**

**Qualifier** 

SHOW CLUSTER command• SHCL-14 to SHCL-20

# **R**

REFRESH command• SHCL-55 REMOVE (Field) command• SHCL-62 REMOVE CIRCUITS command• SHCL-56 REMOVE CLUSTER command • SHCL-57 REMOVE CONNECTIONS command• SHCL-58 REMOVE COUNTERS command• SHCL-59 REMOVE CREDITS command• SHCL-60 REMOVE ERRORS command• SHCL-61 REMOVE LOCAL \_PORTS command• SHCL-63 REMOVE MEMBERS command• SHCL-64 REMOVE SYSTEMS command• SHCL-65

# **s**

SCROLL command• SHCL-10, SHCL-69 SELECT command• SHCL-70 SET (Field) command • SHCL-72 SET AUTO\_POSITIONING command• SHCL-71 SET FUNCTION command•SHCL-73 SET INTERVAL command•SHCL-74 SET SCREEN command• SHCL-75 SHOW\_CLUSTER\$1NIT See Initialization file SHOW CLUSTER command• SHCL-1 controlling the display• SHCL-5 to SHCL-14 creating a command procedure• SHCL-13 to SHCL-14 creating an initialization file• SHCL-12 to SHCL-13 directing output• SHCL-1 entering commands• SHCL-6 exiting• SHCL-1 format• SHCL-1 formatting the display• SHCL-11 invoking• SHCL-1, SHCL-3 modifying display size• SHCL-9 moving a window•SHCL-10 privileges• SHCL-1 prompt• SHCL-6 receiving broadcast messages• SHCL-12 report• SHCL-3 to SHCL-5 restrictions • SHCL-1 terminating • SHCL-3 viewing the display• SHCL-11 SHOW CLUSTER command•SHCL-20 to SHCL-76 /BEGINNING qualifier• SHCL-16 /CONTINUOUS qualifier• SHCL-1 7 /ENDING qualifier• SHCL-18 /INTERVAL qualifier• SHCL-19 /OUTPUT qualifier• SHCL-20 Startup initialization file• SHCL-12 to SHCL-13 creating • SHCL-12 to SHCL-13 default file type• SHCL-12 example• SHCL-13 SYSTEMS class · SHCL-39

# **w**

WRITE command• SHCL-76

SAVE command ● SHCL-67

VAX/VMS Show Cluster Utility Reference Manual AA-Z430B-TE

#### **READER'S COMMENTS**

Note: This form is for document comments only. DIGITAL will use comments submitted on this form at the company's discretion. If you require a written reply and are eligible to receive one under Software Performance Report (SPR) service, submit your comments on an SPR form.

Did you find this manual understandable, usable, and well organized? Please make suggestions for improvement.

Did you find errors in this manual? If so, specify the error and the page number.

Please indicate the type of user/reader that you most nearly represent:

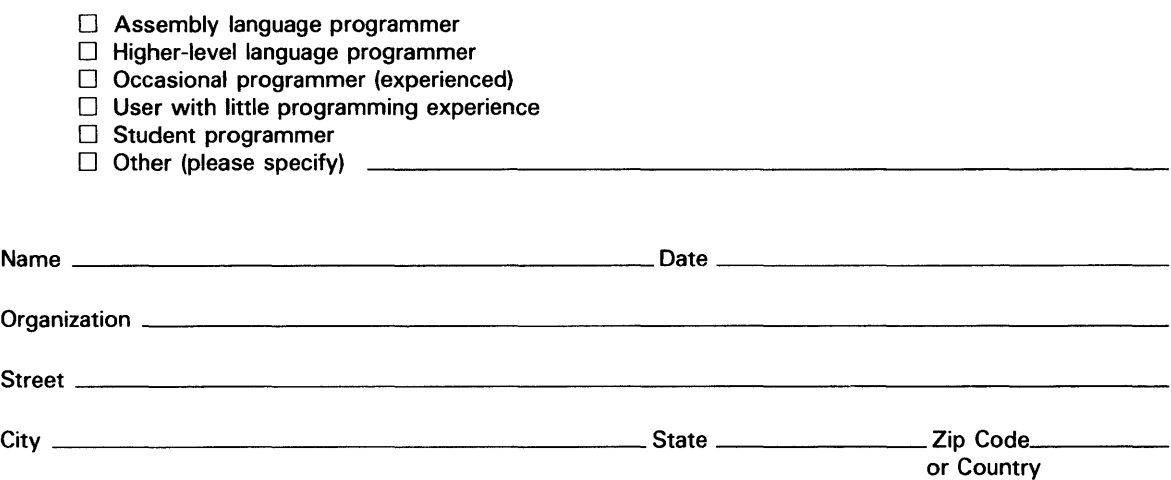

Do Not Tear - Fold Here and Tape -

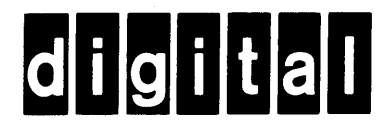

### **BUSINESS REPLY MAIL**

No Postage **Necessary** if Mailed in the United States

ł  $\overline{\phantom{a}}$ 

ted Line

ong Dotted I

Cut Alo

FIRST CLASS PERMIT N0.33 MAYNARD MASS.

POSTAGE WILL BE PAID BY ADDRESSEE

SSG PUBLICATIONS ZK1-3/J35 DIGITAL EQUIPMENT CORPORATION 110 SPIT BROOK ROAD NASHUA, NEW HAMPSHIRE 03062-2698

111 .. I •• 11.11 .... 11. 111 1.11.1. I 1.1 .. 1.1. I 11. I I I .1. 11

Do Not Tear - Fold Here

VAX/VMS Show Cluster Utility Reference Manual AA-Z430B-TE

#### **READER'S COMMENTS**

Note: This form is for document comments only. DIGITAL will use comments submitted on this form at the company's discretion. If you require a written reply and are eligible to receive one under Software Performance Report (SPA) service, submit your comments on an SPR form.

Did you find this manual understandable, usable, and well organized? Please make suggestions for improvement.

Did you find errors in this manual? If so, specify the error and the page number.

Please indicate the type of user/reader that you most nearly represent:

- 0 Assembly language programmer
- D Higher-level language programmer
- 0 Occasional programmer (experienced)
- $\Box$  User with little programming experience
- 0 Student programmer
- $\Box$  Other (please specify)  $\Box$

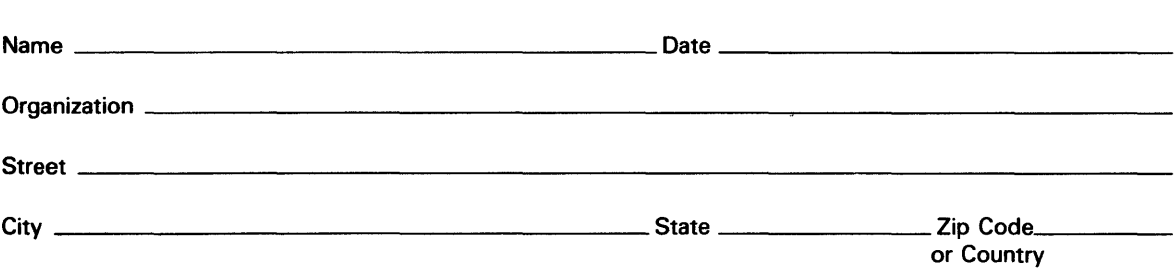

Do Not Tear - Fold Here and Tape  $-$ 

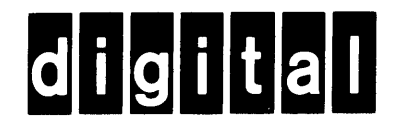

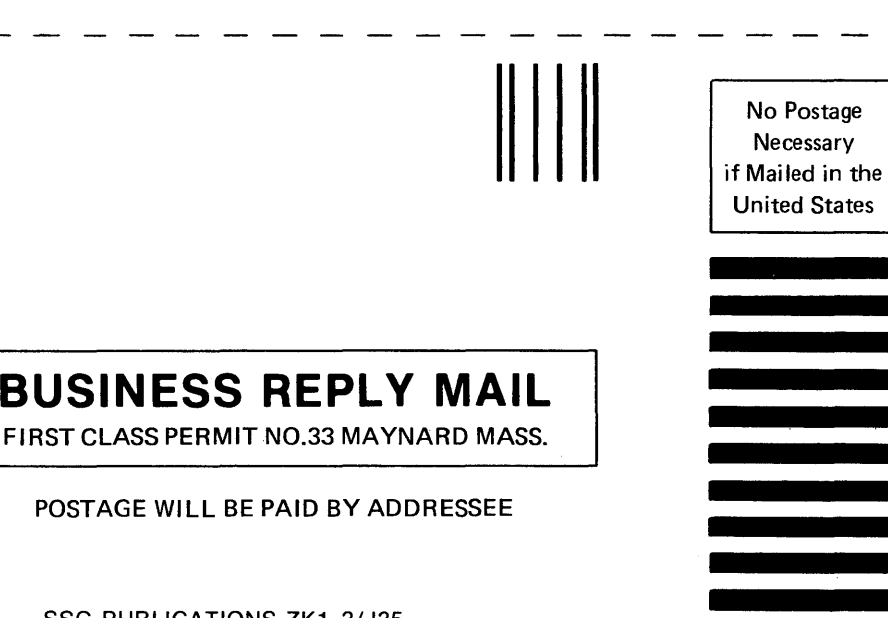

 $\mathop{\text{Line}}$ ್ಠ ong Dotted I

 $\overline{\phantom{a}}$ 

Cut Alon

SSG PUBLICATIONS ZK1-3/J35 DIGITAL EQUIPMENT CORPORATION 110 SPIT BROOK ROAD NASHUA, NEW HAMPSHIRE 03062-2698

**BUSINESS** 

POSTAGE WILL BE

#### I I I 111 11 I I 1 I I 11 11 I I 1 I I 1 I 1 I I 1 I 1 1 I 1 I 1 1 I 1 I 1 I I I 1 1111 I 1 II

Do Not Tear - Fold Here